Министерство образования и науки Челябинской области Государственное бюджетное профессиональное образовательное учреждение «Южно-Уральский многопрофильный колледж»

СОГЛАСОВАНО **УТВЕРЖДАЮ** Директор МАОУ Заместитель директора по НМР «СОЦА ХУ 14 г. Челябинека» ГБЩОУ «ЮУМК» Г.А. Королева Ю.А.Маркова 30.08.2022  $.08.20221$ PACCMOTPEHO PACCMOTPEHO На заседании На заседании Методического совета МАОУ СОШ № 14 Цикловой методической Протокол № 7 комиссии «BB Of 2022 г. Протокол № 1 «13» cuivedle 2022 г. nafrywla Eto Председатель ДОКУМЕНТ ПОДПИСАН<br>ЭЛЕКТРОННОЙ ПОДПИСЬЮ **IIMK** 

Дополнительная общеобразовательная

общеразвивающая программа

«Информационные технологии в строительстве»

Срок реализации: 17 недель (сентябрь – декабрь 2022 года)

17 недель (январь – май 2023 года)

Уровень реализации: Основная школа (11-16 лет)

Возраст обучающихся: 13-16 лет

Авторы: Мишина А.Е., преподаватель ГБПОУ «ЮУМК»

г. Челябинск, 2022

# **Содержание**

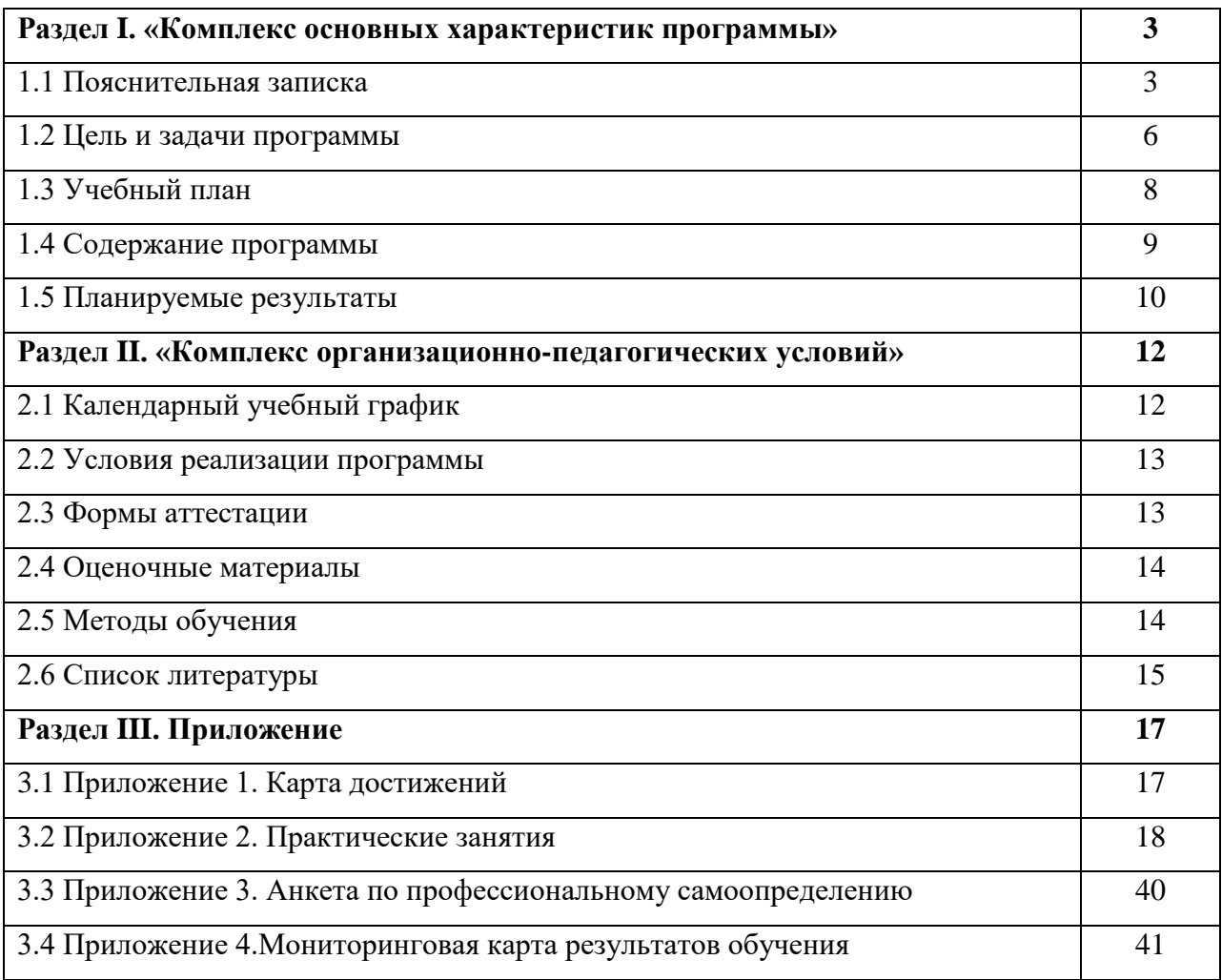

### **Раздел I. «Комплекс основных характеристик программы»**

### **1.1 Пояснительная записка**

Дополнительная общеобразовательная общеразвивающая программа «Информационные технологии в строительстве» представлена в рамках приоритетного ведомственного проекта Министерства образования и науки Челябинской области «Образовательная индустрия будущего».

*Правовыми основами* реализации дополнительной общеобразовательной общеразвивающей программы «Информационные технологии в строительстве» являются:

1. Конституция Российской Федерации

2. Федеральный закон Российской Федерации от 29 декабря 2012 г. N 273-ФЗ «Об образовании в Российской Федерации» (ст. 5ч.6; ст.28; ст.30 ч.2)

3. Концепция развития дополнительного образования детей (Распоряжение Правительства Российской Федерации от 04.09.2014 года № 1726 – р)

4. Приказ Министерства образования и науки Российской Федерации от 09.11.2018 № 196 «Об утверждении Порядка организации и осуществления образовательной деятельности по дополнительным общеобразовательным программам»

5. Письмо Департамента молодежной политики, воспитания и социальной поддержки детей Минобрнауки России от 11.12.2006 № 06-1844 № «О примерных требованиях к программам дополнительного образования детей»

6. Письмо Минобрнауки России от 29 марта 2016 г. №ВК-641/09 «О направлении методических рекомендаций по реализации адаптированных дополнительных общеобразовательных программ, способствующих социальнопсихологической реабилитации, профессиональному самоопределению детей с ограниченными возможностями здоровья, включая детей-инвалидов, с учетом их особых образовательных потребностей»

7. Письмо Минобрнауки России от 18.11.2015 года № 09-3242 «Методические рекомендации по проектированию дополнительных общеразвивающих программ (включая разноуровневые программы)»

8. Постановление Главного санитарного врача РФ от 04.07.2014 № 41 «Санитарно-эпидемиологические требования к устройству, содержанию и организации режима работы образовательных организаций дополнительного образования детей (СанПиН 2.4.4.3172-14)»

9. Устав ГБПОУ «Южно-Уральский многопрофильный колледж»

10 Устав МАОУ «СОШ № 14 г. Челябинска».

Программа «Информационные технологии в строительстве» относится к программам *технической направленности.* Программа предназначена для занятий с обучающимися основной школы в очной форме с применением сетевой формы реализации.

Современному выпускнику необходимо быстро включаться в экономические и общественные процессы. Рынок труда остро нуждается в подготовленной к выбору профессии и адаптированной к трудовой деятельности молодежи. Это означает, что выпускники школ должны быть подготовлены к осознанному выбору профессии. Осознанный выбор профессии предполагает наличие знаний о предмете труда, условиях работы, средствах труда, трудовых функциях, профессионально необходимых качествах, уровне заработной платы, медицинских противопоказаниях, путях получения профессии и востребованности профессий на рынке труда. Кроме того, обучающиеся должны иметь представление о собственных интеллектуальных и физических ресурсах, необходимых для получения специальности 08.02.01 «Строительство и эксплуатация зданий и сооружений».

*Актуальность* данной программы определяется развитием мотивации на профессиональное самоопределение и воспитание позитивной социализации у школьников. Кроме этого, программа имеет **практическую** направленность, которая позволяет сформировать первоначальные профессиональные компетенции у обучающихся данной категории по специальности 08.02.01 «Строительство и эксплуатация зданий и сооружений».

Программа носит развивающий, мотивирующий характер первоначального профессионального образования.

*Особенность* данной программы: реализацияпрактико-ориентированного обучения, направленного на формирование основ инновационной культуры у обучающихся данной возрастной категории с целью развития имеющихся способностей, формирования компетенций, связанных с определенным видом профессиональной деятельности.

### *Адресат программы*

Программа рассчитана на обучающихся от 13 до 16 лет. В процессе реализации программы учитываются возрастные особенности детей.

Для успешной реализации программы целесообразно объединение обучающихся в учебные группы численностью от 10 до 15 человек. Задания по программе построены с учётом интересов, возможностей и предпочтений обучающихся.

### *Возрастные особенности детей:*

### *Возрастные особенности 12-15 лет*

Основным видом деятельности подростка, как и младшего школьника, является учение, но содержание и характер учебной деятельности в этом возрасте существенно изменяется. Подросток приступает к систематическому овладению основами наук. Обучение становится многопредметным и к подростку предъявляются более высокие требования. Это приводит к изменению отношения к учению. Нередко происходит снижение успеваемости.

Подросток не всегда осознает роль теоретических знаний, чаще всего он связывает их с личными, узкопрактическими целями. В то же время подростки склонны к выполнению самостоятельных заданий и практических работ на уроках. Даже учащиеся с низкой успеваемостью и дисциплиной активно проявляют себя в подобной ситуации.

Особенно ярко проявляет себя подросток во внеучебной деятельности. Ярко проявляет себя подросток и в играх. Они любят подвижные игры, но такие, которые содержат в себе элемент соревнования. Особенно ярко в подростковом возрасте проявляются интеллектуальные игры, которые носят состязательный характер.

Подросток стремится к самостоятельности в умственной деятельности. Вместе с самостоятельностью мышления развивается и критичность. В отличие от младшего школьника, который все принимает на веру, подросток предъявляет более высокие требования к содержанию рассказа учителя, он ждет доказательности, убедительности.

В области эмоционально-волевой сферы для подростка характерны большая страстность, неумение сдерживать себя, слабость самоконтроля, резкость в поведении. Для подросткового возраста характерен активный поиск объекта для подражания.

Одной из существенных особенностей личности подростка является стремление быть и считаться взрослым. Подросток всеми средствами пытается утвердить свою взрослость, и в то же время ощущения полноценной взрослости у него еще нет. В связи с «чувством зрелости» у подростка появляется специфическая социальная активность, стремление приобщаться к разным сторонам жизни и деятельности взрослых, приобрести их качества, умения и привилегии.

Для подросткового возраста характерна потребность в общении с товарищами. Подростки не могут жить вне коллектива, мнение товарищей оказывает огромное влияние на формирование личности подростка. Он болезненнее и острее переживает неодобрение коллектива, чем неодобрение учителя. Формирование личности подростка будет зависеть от того, с кем он вступит в дружеские взаимоотношения. Главной основой дружбы подростков является общность интересов. При этом к дружбе предъявляются довольно

высокие требования, и дружба носит более длительный характер. Она может сохраниться на всю жизнь. У подростков начинают складываться относительно устойчивые и независимые от случайных влияний моральные взгляды, суждения, оценки, убеждения.

### Объём и сроки освоения программы

### Режим занятий:

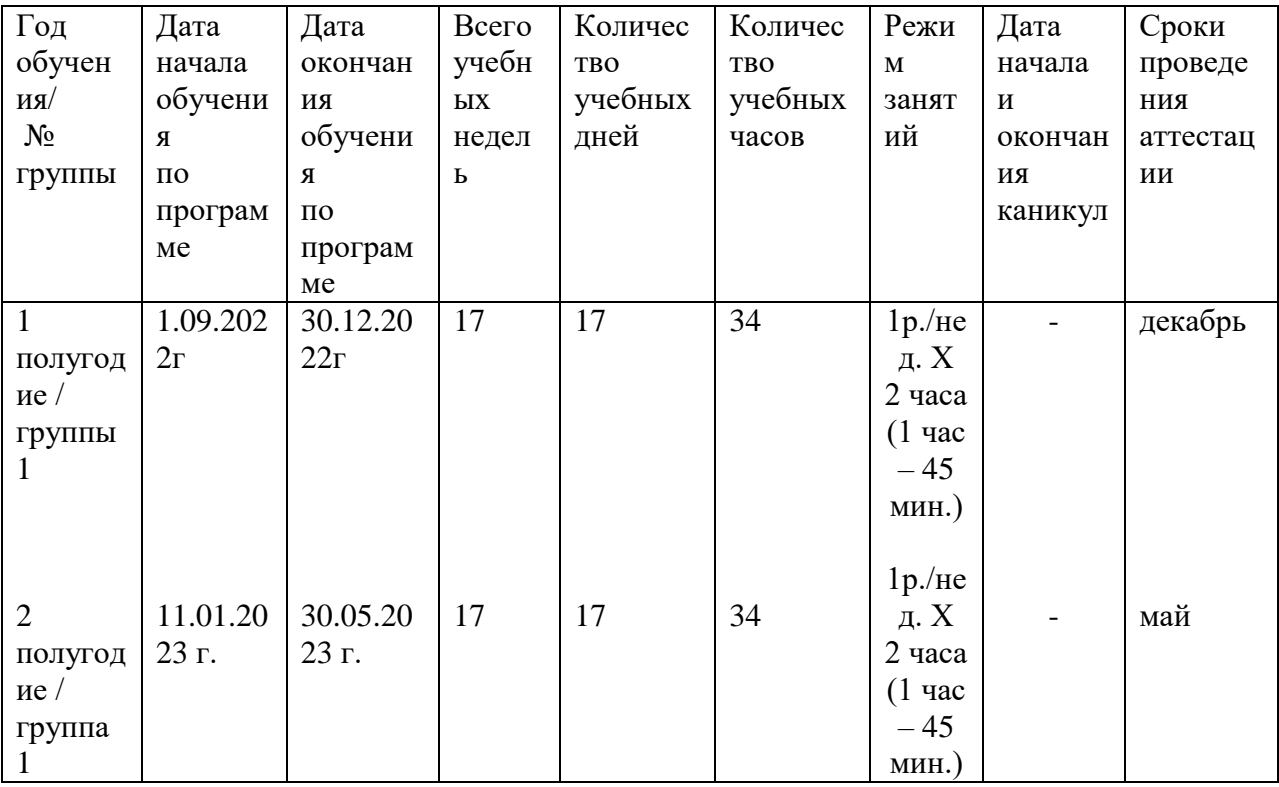

### Форма обучения- очная

Данная образовательная программа является модернизированной.

Уровень сложности - базовый.

### 1.2 Цель и задачи программы

Основная цель программы - развитие технических способностей и формирование раннего профессионального самоопределения школьников в процессе освоения компетенций специальности «08.02.01 Строительство и эксплуатация зданий и сооружений».

 $3$ *a* $\partial$ *ayu*:

Обучающие:

– способствовать получению базовых сведений о профессиональной деятельности по специальности «08.02.01 Строительство и эксплуатация зданий и сооружений»;

– научить правилам безопасной работы с инструментами и оборудованием;

– расширить и научить практическому применению знаний, полученных на уроках биологии, химии, технологии.

### *Развивающие:*

– повышать мотивацию к личностному саморазвитию и профессиональному образованию;

– формировать умение соотносить личностные характеристики с профессионально важными качествами;

– способствовать формированию готовности к профессиональному самоопределению;

– развивать умение организовывать собственную деятельность, исходя из цели и способов ее достижения;

– формировать навыки индивидуальной работы и работы в команде.

### *Воспитательные:*

– воспитывать трудолюбие, ответственность;

– прививать уважение к профессиональной деятельности и людям труда.

### **1.3 Учебный план**

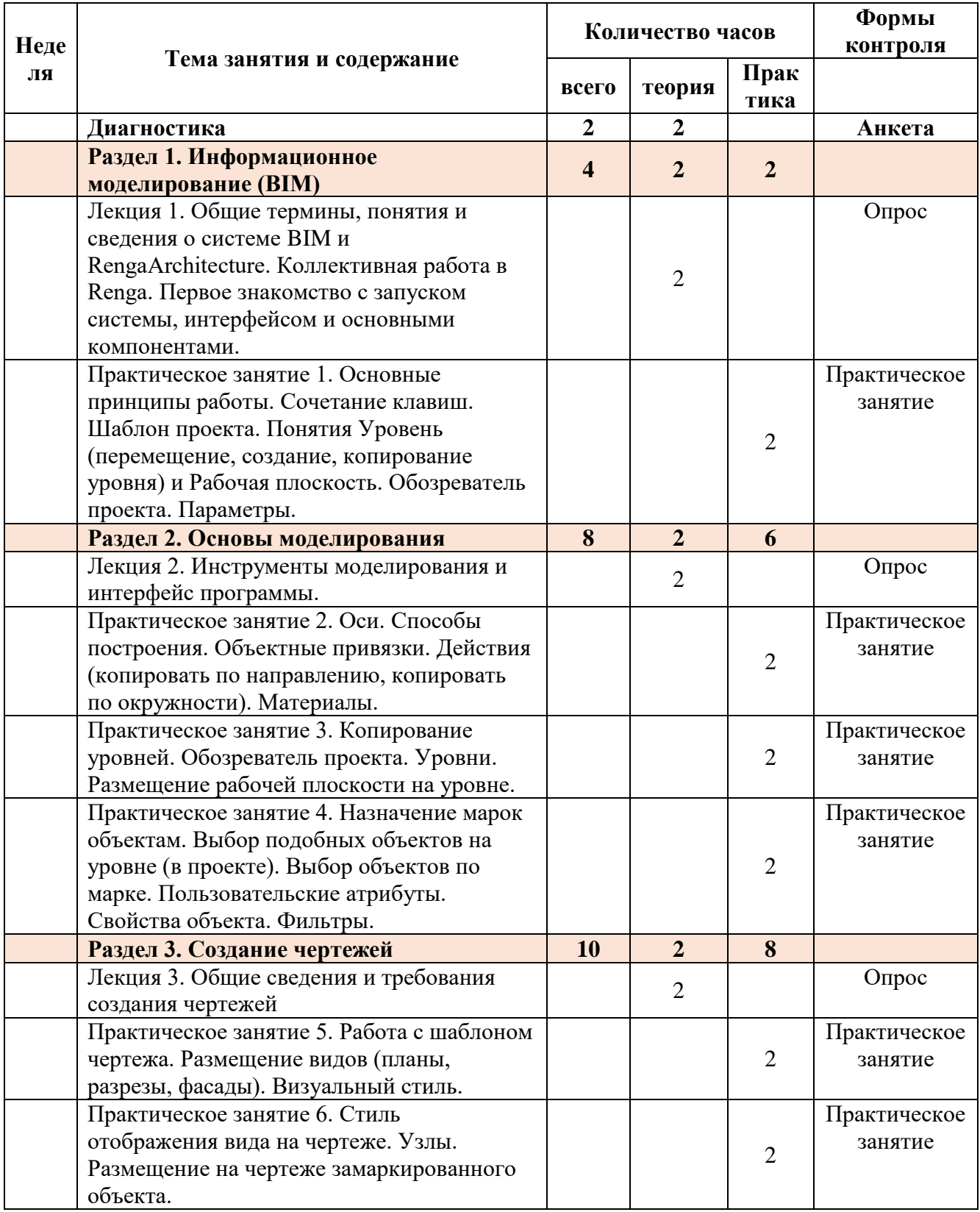

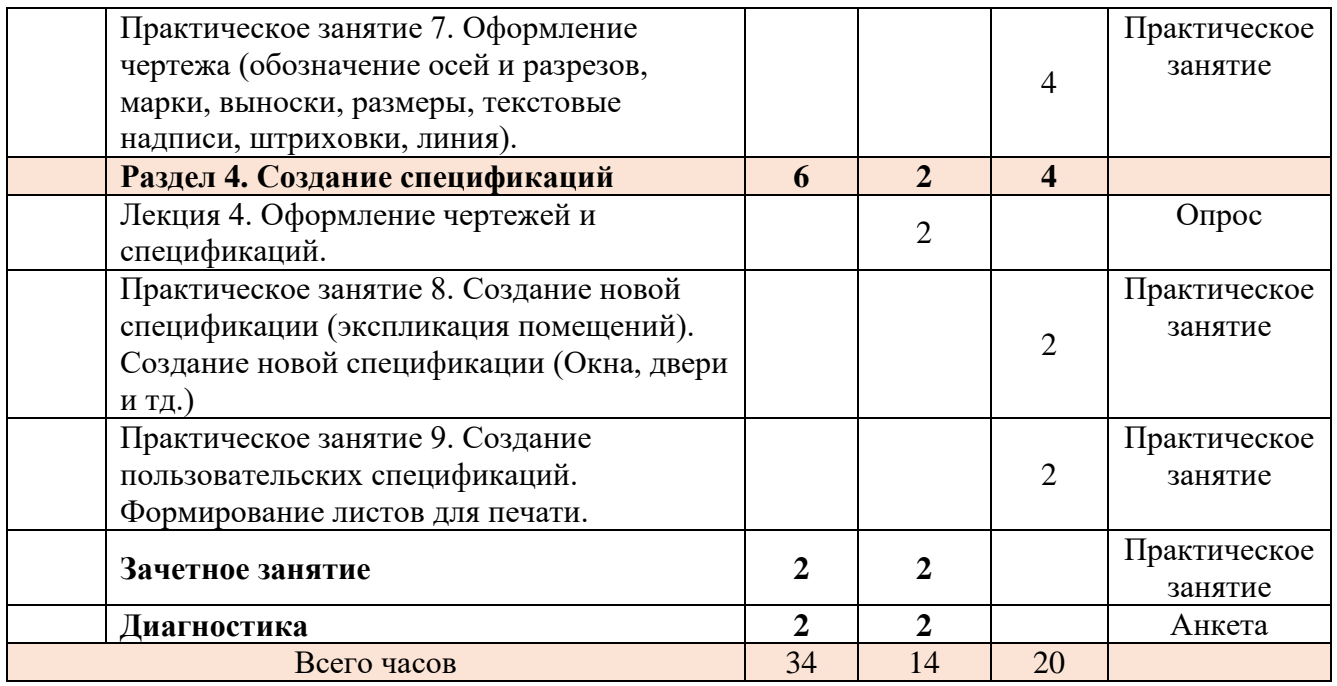

### **1.4 Содержание программы**

**Диагностика.** Входное анкетирование. Методика Л.А. Йовайши определение склонностей личности к различным сферам профессиональной деятельности.

**Раздел 1.** Информационное моделирование (BIM)

Лекция 1. Общие термины, понятия и сведения о системе BIM и RengaArchitecture. Коллективная работа в Renga. Первое знакомство с запуском системы, интерфейсом и основными компонентами.

Практическое занятие 1. Основные принципы работы. Сочетание клавиш. Шаблон проекта. Понятия Уровень (перемещение, создание, копирование уровня) и Рабочая плоскость. Обозреватель проекта. Параметры.

**Раздел 2.** Основы моделирования

Лекция 3. Общие сведения и требования создания чертежей

Практическое занятие 2. Оси. Способы построения. Объектные привязки. Действия (копировать по направлению, копировать по окружности). Материалы.

Практическое занятие 3. Копирование уровней. Обозреватель проекта. Уровни. Размещение рабочей плоскости на уровне.

Практическое занятие 4. Назначение марок объектам. Выбор подобных объектов на уровне (в проекте). Выбор объектов по марке. Пользовательские атрибуты. Свойства объекта. Фильтры.

**Раздел 3.** Создание чертежей

Лекция 3. Общие сведения и требования создания чертежей

Практическое занятие 5. Работа с шаблоном чертежа. Размещение видов (планы, разрезы, фасады). Визуальный стиль.

Практическое занятие 6. Стиль отображения вида на чертеже. Узлы. Размещение на чертеже замаркированного объекта.

Практическое занятие 7. Оформление чертежа (обозначение осей и разрезов, марки, выноски, размеры, текстовые надписи, штриховки, линия).

**Раздел 4.** Создание спецификаций

Лекция 4. Оформление чертежей и спецификаций.

Практическое занятие 8. Создание новой спецификации (экспликация помещений). Создание новой спецификации (Окна, двери и тд.)

Практическое занятие 9. Создание пользовательских спецификаций.Формирование листов для печати.

**Диагностика.** Итоговое анкетирование. «Карта интересов» А.Е. Голомшток Изучения интересов и склонностей школьников старших классов в различных сферах деятельности: физика, математика, химия, астрономия, биология, медицина, сельское хозяйство, филология, журналистика, история, искусство, геология, география, общественная деятельность, право, транспорт, педагогика, рабочие специальности, сфера обслуживания, строительство, легкая промышленность, техника, электротехника.

### **1.5 Планируемые результаты**

### *Предметные результаты:*

По итогам выполнения профессиональных проб обучающиеся должны

#### *знать:*

- содержание, характер труда в изучаемой сфере деятельности, требования,предъявляемые к личности и профессиональным качествам;

- общие теоретические сведения по основным разделам учебно-тематического плана программы;

- методы проектирования информационных моделей и 3D моделирования с использованием систем автоматизированного проектирования;

- основные этапы разработки эскизных, технических и рабочих проектов информационных моделей и 3D моделирования, в том числе с использованием систем автоматизированного проектирования

### *уметь*:

- выполнять простейшие профессиональные операции; пользоваться инвентарем, оборудованием, документацией (технологической картой);

-определять исходные данные для проектирования информационных моделей и 3D моделирования;

- использовать универсальные и специализированные программно-вычислительные комплексы и системы автоматизированного проектирования для создания информационных моделей и 3D моделирования;

- использовать системы автоматизированного проектирования при разработке эскизных, технических и рабочих проектов информационных моделей и 3D моделирования.

- соотносить свои индивидуальные особенности с профессиональнымитребованиями.

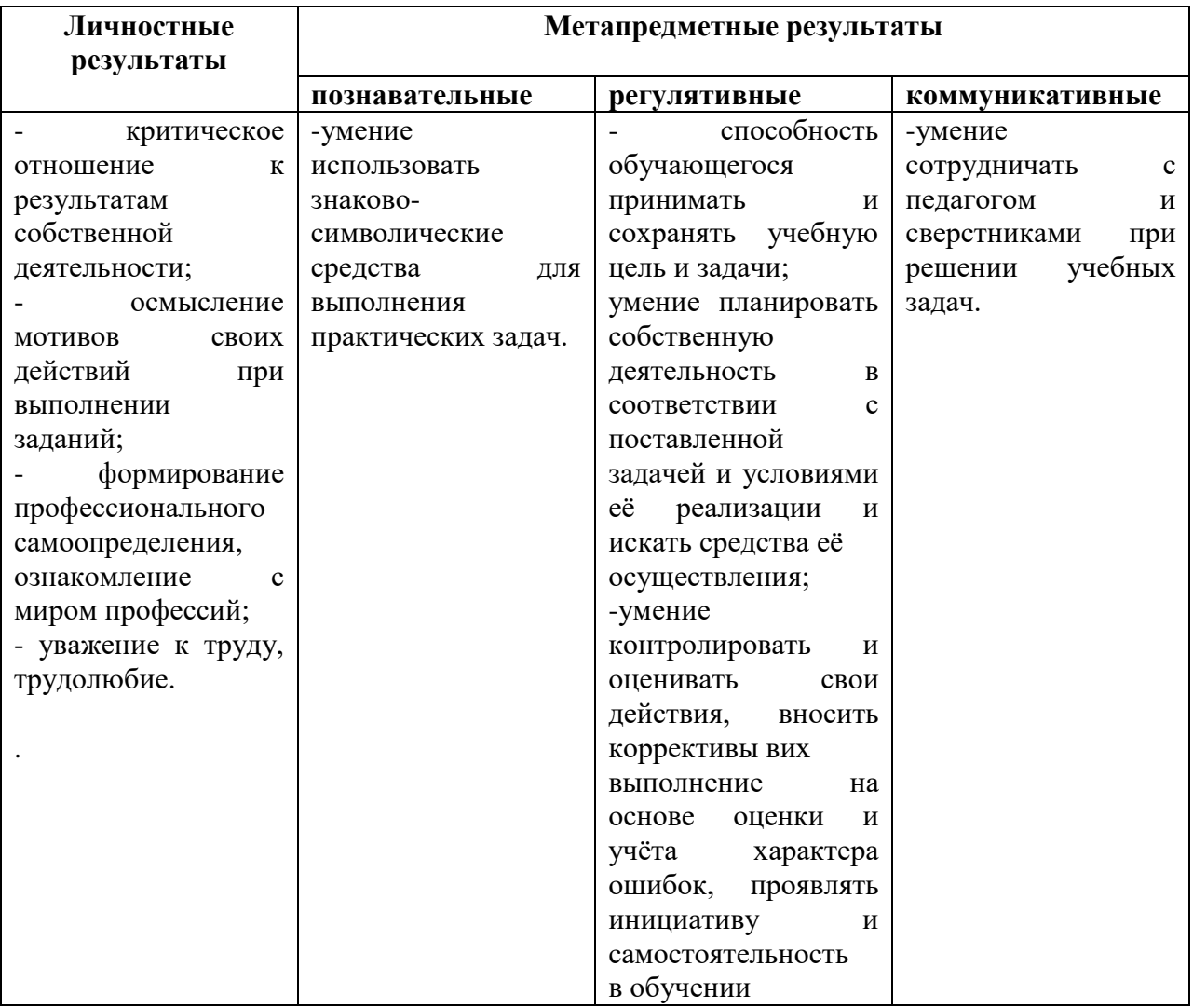

# **Раздел II. «Комплекс организационно-педагогических условий»**

# **2.1 Календарный учебный график**

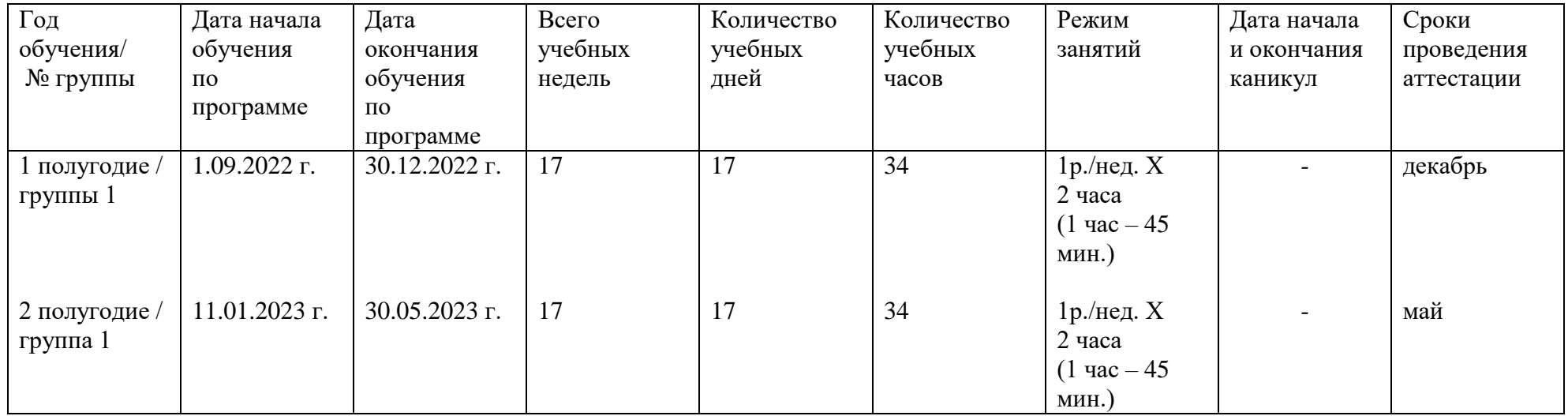

### **2.2 Условия реализации программы**

### *Материально-техническое обеспечение:*

- **Лаборатория Технологии информационного моделирования BIM**:
- Автоматизированное рабочее место
- Плазменная панель со стойкой
- Лазерный принтер

 **Учебный кабинет**, оборудованный стульями и столами под количество обучающихся

### *Информационное обеспечение:*

Для реализации программы библиотечный фонд образовательной организации укомплектован печатными и/или электронными образовательными и информационными ресурсами, рекомендуемыми для использования в образовательном процессе.

### *Кадровое обеспечение:*

1) Угренинова Анастасия Евгеньевна, преподаватель 1 категории, главный эксперт демонстрационного экзамена по стандартам WORLDSKILLS по компетенции «Технологии информационного моделирования BIM»

2) Курсы повышения квалификации: Программа повышения квалификации наставников по проведению рефлексии профессиональных проб и модели осознанности и целеустремленности у обучающихся 6-11-х классов, «Московский государственный психолого-педагогический университет», с 24 августа 2020 г. По 10 октября 2020 г., 772412455858.; Свидетельство с правом проведения чемпионатов WORLDSKILLS в рамках своего региона, Академия WORLDSKILLS, 02.10.2020, 0000013084.

### **2.3 Формы аттестации**

Результатом успешного усвоения программы является усвоение обучающимися знаний и умений, заложенных в программе.

*Форма аттестации:*практические работы

*Формы отслеживания результатов***:** включенное педагогическое наблюдение, устный опрос, практическая работа для оценивания знаний, умений и навыков.

*Формы фиксации результатов:*сертификаты.

*Формы представления результатов***:** практические занятия.

### **2.4 Оценочные материалы.**

Основой образовательного процесса является групповое обучение. Для успешной реализации программы целесообразно объединение обучающихся в учебные группы численностью от 10 до 15 человек. Состав группы постоянный.

Для отслеживания и анализа результатов обучения рекомендуется использование Карты достижений, где усвоение программного материала и развитие других качеств ребёнка определяются по 3 уровням: высокий, средний, достаточный (*Приложение1*).

Предметные результаты оцениваются на итоговых Практических занятиях каждого раздела *(Приложение 2)*.

Для определения достижения личностных и метапредметных результатов используется педагогическое наблюдение в процессе освоения программы и Анкета по профессиональному самоопределению *(Приложение 3),* Результаты фиксируются в Мониторинговых картах результатов обучения (*Приложение 4*).

### **2.5 Методы обучения**

Основными *методами*обучения являются:

- словесный – передача необходимой для дальнейшего обучения информации;

- демонстрационный – показ педагогом технологий выполнения работ;

- практический – отработка технологий выполнения работ;

- наглядный – просмотр фильмов и презентаций;

*Формы проведения занятий*: лекция, беседа, практическое занятие.

Задания по программе построены с учётом интересов, возможностей и предпочтений обучающихся.В процессе реализации программы учитываются возрастные особенности детей.

Программа состоит из 4-х разделов, каждый раздел представляет собой профессиональную пробу по поэтапному проектированию дома в З-D и заключительного занятия по подведению итогов. Общая продолжительность программы 30 часа.

Основа теоретических блоков программы – вводные беседы о предмете труда, условия работы, технике безопасности, средствах труда, трудовых функциях, профессионально необходимых качествах, уровне заработной платы, медицинских противопоказаниях, путях получения профессии, востребованности профессии на рынке труда.

На практических занятиях дети изучают технологии работы, пробуют выполнять работы вслед за преподавателем и самостоятельно, учатся пользоваться полученными

знаниями на практике, получают умения и закрепляют навыки, развивают творческие способности.

Для более полного погружения в вид профессиональной деятельности обучающихся просматриваются презентации и видеоматериалы по профессии. Важным элементом работы является итоговое занятие каждого раздела в виде самостоятельного выполнения практического задания, которое показывает успешность освоения раздела, проверяет наличие способностей к определенному виду деятельности, демонстрирует уровень сформированности общепрофессиональных и профессиональных компетенций,способствует обеспечению профессионального и личностного самоопределения.

В основе программы лежит системно-деятельностный подход, который создает условия для самостоятельного успешного усвоения обучающимися новых знаний, умений, компетенций, видов и способов деятельности и обеспечивает соответствие деятельности обучающихся их возрасту и индивидуальным особенностям.

В этом качестве программа обеспечивает реализацию следующих принципов:

- Принцип деятельности: включение в активную созидательную деятельность; сочетание индивидуальных и коллективных форм работы; связь теории с практикой, приоритет практических занятий.

- Принцип индивидуализации и учета, возрастных психолого-педагогических особенностейразвитиядетей: творческое развитие на различных возрастных этапах и в соответствии с личностным развитием.

- Принцип доступности, последовательности и систематичности: от простого к сложному, с учётом возврата к освоенному содержанию на новом, более сложном творческом уровне; интеграция с учебными программами.

- Принцип вариативности: развитие вариативного мышления – понимания возможности наличия различных вариантов решения задачи и умения осуществлять выбор вариантов.

- Принцип творчества: ориентация на творческое начало, приобретение и расширение собственного опыта творческой деятельности.

### **2.6 Список литературы**

**1.** ГОСТ Р 57563–2017/ISO/TS 12911:2012 Моделирование информационное в строительстве. Основные положения по разработке стандартов информационного моделирования зданий и сооружений;

**2.** ГОСТ Р 57310–2016 (ИСО 29481-1:2010) Моделирование информационное в строительстве. Руководство по доставке информации. Методология и формат;

**3.** ГОСТ Р 55.0.02–2014/ИСО 55001:2014 «Управление активами. Национальная система стандартов. Системы менеджмента. Требования»;

**4.** ГОСТ Р 57311–2016 Информационное моделирование в строительстве. Требования к эксплуатационной документации объектов завершенного строительства;

**5.** ГОСТ Р 57363–2016 Управление проектом в строительстве. Деятельность управляющего проектом (технического заказчика);

**6.** СП 333.1325800.2017 Информационное моделирование в строительстве. Правила формирования информационной модели объектов на различных стадиях жизненного цикла;

**7.** Открытый стандарт Autodesk «BIM-стандарт. Промышленные объекты. Версия 1»;

**8.** Открытый стандарт Autodesk «BIM-стандарт организации для площадных объектов. Шаблон. Версия 2.0»;

9. Приказ Минстроя РФ от 01.03.2018 № 125/ПР «Об утверждении типовой формы задания на проектирование объекта капитального строительства и требований к его подготовке»; Рекомендации о функциях и полномочиях руководителей компаний по цифровой трансформации.

**10.** СП 333.1325800.2017 Информационное моделирование в строительстве. Правила формирования информационной модели объектов на различных стадиях жизненного цикла;

**11.** • СП 331.1325800.2017 Информационное моделирование в строительстве. Правила обмена между информационными моделями объектов и моделями, используемыми в программных комплексах;

**12.** • СП 328.1325800.2017 Информационное моделирование в строительстве. Правила описания компонентов информационной модели;

**13.** • BIM-стандарт. Промышленные объекты. Версия 1.

### Раздел III.

# Приложение 1

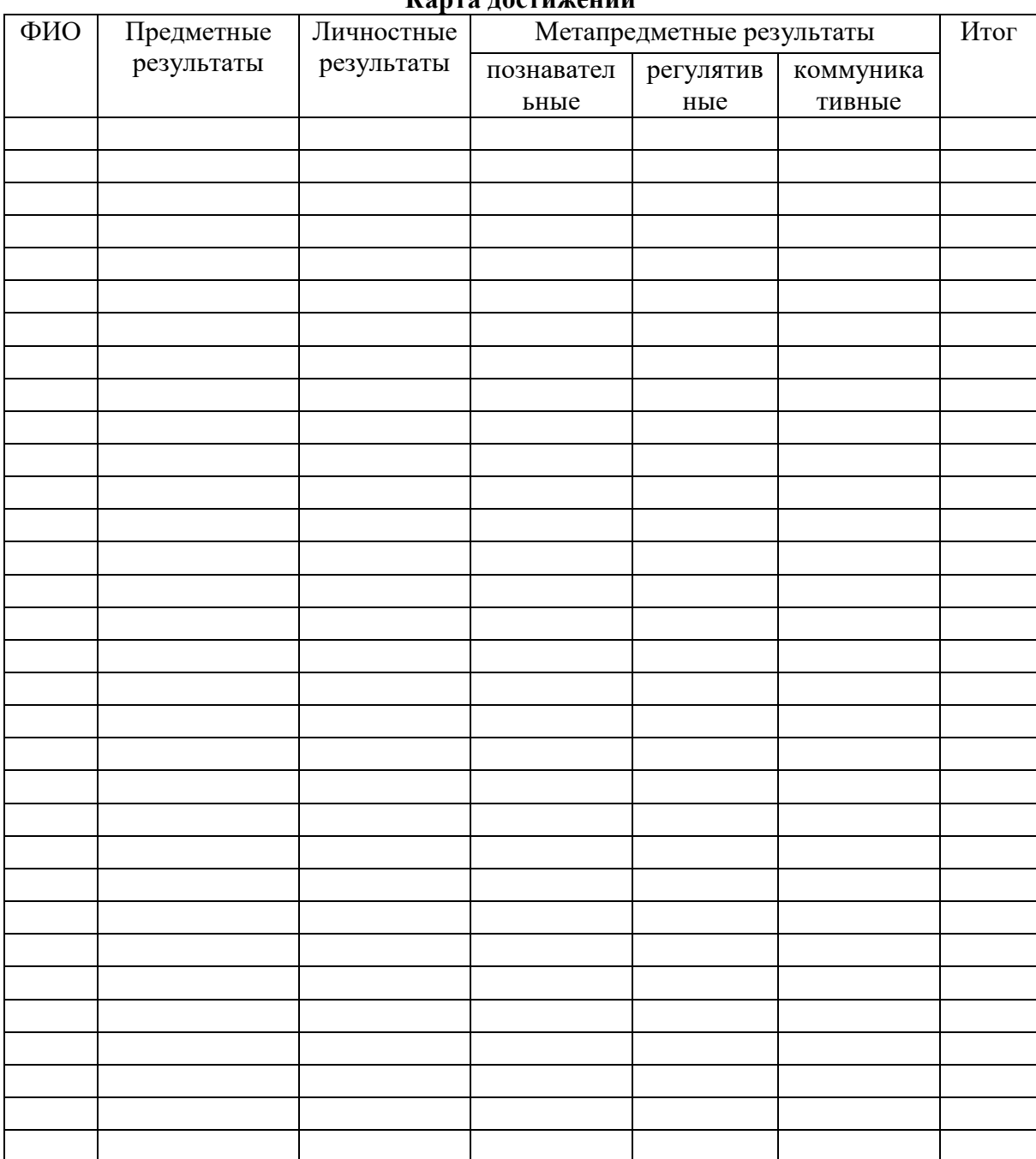

Карта постижений

### **Практическое занятие №1.**

### **«Основные принципы работы. Сочетание клавиш. Шаблон проекта. Понятия Уровень (перемещение, создание, копирование уровня) и Рабочая плоскость. Обозреватель проекта. Параметры.»**

Обучающимся предлагается самостоятельно под руководством преподавателя ознакомиться с основными функциями и инструментами программы.

### **Сочетание клавиш**

Сочетания клавиш упрощают и ускоряют работу с приложением. Наиболее часто используемые сочетания клавиш перечислены ниже.

### **Системные команды**

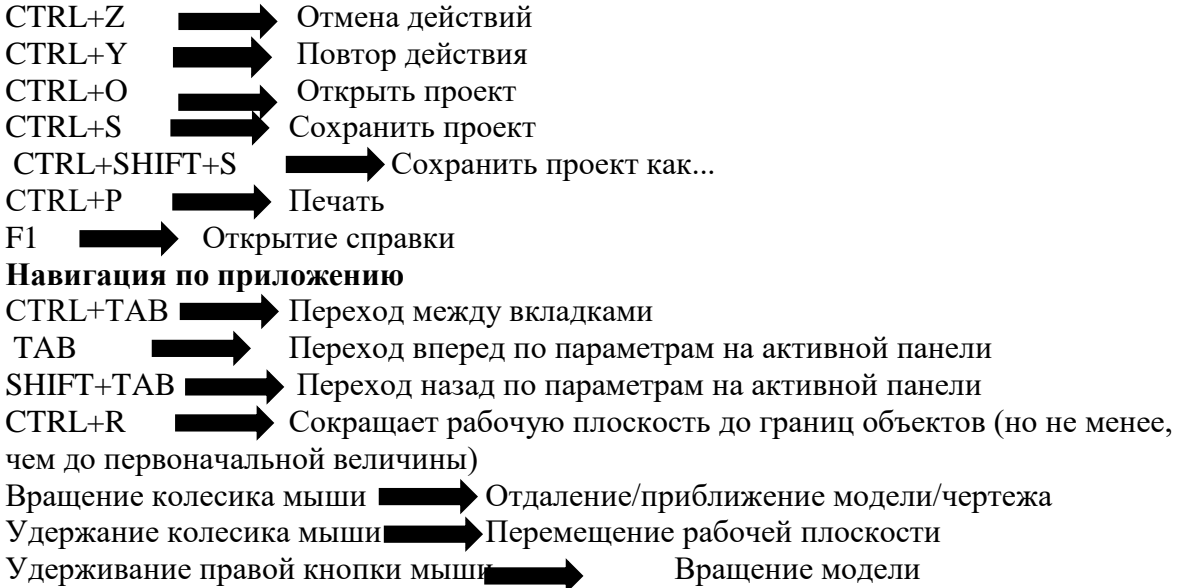

### **Шаблон проекта**

С помощью команды Новый проект, которая находится на странице быстрого доступа, создается новый проект. Новый проект в Renga Architecture всегда создается по шаблону, в котором представлены определенные списки стилей и материалов.

# Renga Architecture

# ⊕ Новый проект ■ Открыть...

Существует стандартный настроенный шаблон, который применяется после установки системы при создании нового проекта. Однако, следует отметить, что Renga Architecture задумана как очень подвижная система, ориентированная на решение нестандартных задач. Это универсальный инструмент, который позволяет создавать уникальные элементы с помощью инструмента Стили и при необходимости сохранять созданные стили в проекте, а также перемещать стили между проектами. Именно поэтому шаблон проекта в Renga Architecture всегда можно изменить и доработать, добавив в него необходимые элементы, стили, материалы.

Чтобы доработать шаблон и добавить в него необходимые в работе стили:

1. Вызовем команду Открыть.

2. В фильтре расширений имен файлов выберем Шаблон Renga Architecture (\*.rnt).

3. Выберем файл шаблона, расположенный в папке установки \Template \normal\_ru\_RU.rnt.

4. Внесем необходимые изменения.

5. Сохраним файл.

Renga Architecture настроена таким образом, что шаблоном проекта, который будет использоваться по умолчанию, может быть только файл с именем normal\_ru\_RU и расширением rnt. Если файл normal ru RU.rnt удалить из папки установки, то проект будет создаваться без предопределенных стилей.

При необходимости можно создать новый шаблон проекта.

Чтобы создать новый файл шаблона:

1. Создадим новый проект.

2. Внесем необходимые изменения.

3. Выберем команду Сохранить проект как...

4. Зададим расположение и имя шаблона normal ru RU для того, чтобы шаблон открывался автоматически при создании нового проекта в Renga.

5. ВыберемтипфайлаШаблоны Renga Architecture (\*.rnt).

6. Нажмем Сохранить.

Файл шаблона можно открыть для изменений из Проводника Windows или другого файлового менеджера:

1. Выберем файл с расширением \*.rnt.

2. Щелкнем по нему правой клавишей мыши и выберем команду Изменить.

3. Внесем необходимые изменения и сохраните файл. На основе шаблона создается Новый проект, если в Проводнике Windows или другом файловом менеджере: Открыть файл шаблона двойным щелчком мыши. Выбрать в контекстном меню файла Открыть.

### **Понятия Уровень и Рабочая плоскость**

Уровень — это инструмент, позволяющий создавать именованные горизонтальные сечения 3D-модели в пространстве на заданной пользователем высоте, и автоматически формировать 2D-виды (Уровни) в Обозревателе проекта.

Рабочая плоскость - это геометрическая плоскость, служащая для построения объектов модели и элементов чертежа. Рабочая плоскость может принадлежать уровню (горизонтальная рабочая плоскость) и чертежу (рабочая плоскость параллельна плоскости экрана монитора). Объекты, построенные на рабочей плоскости, принадлежат и зависят от уровня, на котором располагаются. Рабочая плоскость имеет координатную сетку с ячейками размером 100 мм х 100 мм. Сетка используется для построения объектов с возможностью привязки к ней.

В Renga Architecture обозначение Уровень позволяет создавать горизонтальные плоскости, которые служат для построения на разных высотных отметках таких элементов, как стены, перекрытия, колонны, лестницы, кровли и т.д.

Инструмент Уровень доступен только при работе в 3D-виде. На одной и той же высоте могут располагаться несколько уровней.

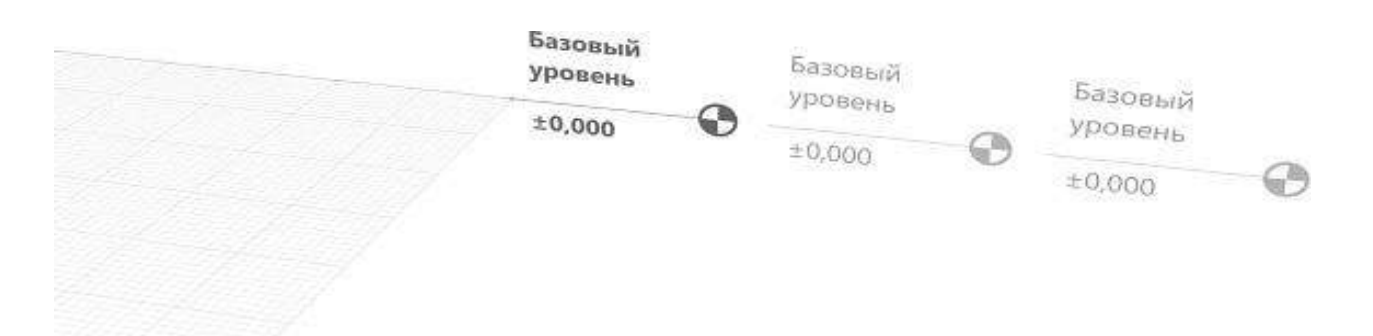

Для того, чтобы создать новый уровень:

1. В инструментах выберем Обозначения инструмент Уровень.

2. Подведем указатель мыши к уровню, ближе всего к которому будет новый уровень.

3. Введем значение в динамическое поле ввода.

4. Зафиксируем положение уровня щелчком левой кнопки мыши. Затем можно продолжать построение уровней.

5. Для завершения построения уровней нажмем ESC.

В панели Свойства задается Имя уровня. Имя уровня может быть изменено в процессе построения и при редактировании. По умолчанию любые объекты строятся на текущем уровне. Для того, чтобы уровень стал текущим, переместим рабочую плоскость в режиме Выбор объекта двойным щелчком левой кнопки мыши по обозначению уровня или выберем в контекстном меню уровня команду Разместить рабочую плоскость.

Свойство объектов Уровень позволяет построить объект на любом существующем уровне или перенести объект с уровня на уровень при редактировании.

Чтобы изменить высотную отметку уровня:

1. Выделим уровень, щелкнем левой кнопкой мыши по характерной точке уровня.

2. Зададим новое положение уровня в динамическом поле ввода.

3. Зафиксируем положение уровня щелчком левой кнопки мыши. Чтобы скрыть (показать) объекты уровня в 3D-модели:

1. Щелкнем по обозначению уровня правой кнопкой мыши.

2. В контекстном меню выберем Скрыть (Показать).

Чтобы открыть план уровня для просмотра и редактирования:

1. Откроем Обозреватель проекта.

2. Щелкнем левой кнопкой мыши по миниатюре уровня.

или

1. Щелкнем по обозначению уровня правой кнопкой мыши в 3D-Виде.

2. В контекстном меню выберем Открыть.

3. Откроется план в новом окне.

Для того, чтобы скопировать или переместить созданный уровень, выделим его с помощью инструмента Выбор объекта. При удалении, копировании и перемещении уровня все объекты, находящиеся на нем, удаляются, копируются и перемещаются вместе с ним.

### **Практическое занятие №2.**

### **«Оси. Способы построения. Объектные привязки. Действия (копировать по направлению, копировать по окружности). Материалы.»**

### **Способы построения осей и их свойства**

Построение любой модели начинается с подготовки рабочей плоскости: выбирается уровень, строятся оси.

### **Обозначение**

Ось включает следующие способы построения осей:

А Автоматически по подобию;

Прямая по двум точкам;

Дуга по трем точкам;

 $\mathcal L$ Дуга по начальной точке, радиусу и конечной точке;

 $\bigcirc_{\text{Окружность по центру и радиусу.}}$ 

### **Свойства оси:**

 $\textcircled{s}^{\textcircled{\tiny 1}}$ Обозначение оси;

Длина выпуска. Определяет расстояние от крайней характерной точки обозначения оси.

Свойства оси могут быть изменены в процессе построения и при редактировании.

Оси привязаны к рабочей плоскости, при перемещении рабочей плоскости на другой уровень оси перемещаются вместе с ней.

С помощью клавиши SНIFT точка привязывается к ближайшему узлу координатной сетки.

Для того, чтобы изменить, скопировать или переместить созданную ось , выделим её с помощью инструмента Выбор объекта. Для создания сетки координационных осей рекомендуется использовать операции копирования.

Процесс создания осей

Для начала работы необходимо разметить рабочую плоскость.

1. Удерживая правую кнопку мыши, развернем рабочую плоскость таким образом, чтобы оси были расположены, как на картинке. Синим цветом выделена ось ОХ, красным — ось ОУ.

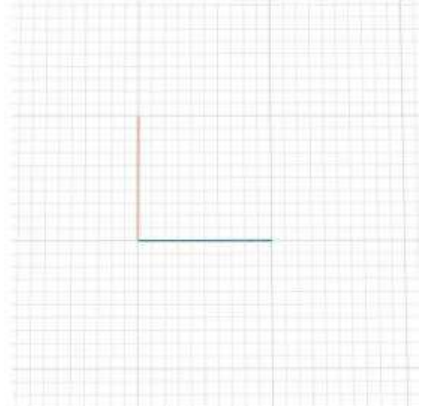

2. В панели Инструменты выберем Обозначения. На появившейся панели Тип обозначения выберем Ось, способ построения — Прямая по двум точкам.

3. На рабочей плоскости укажем точку начала оси:

Сразу после указания первой точки можно вводить длину оси , введите 11

000.

- Переключим поле ввода с помощью клавиши ТАВ.
- Введем угол поворота оси относительно ОХ 0.
- Зафиксируем положение оси щелчком левой кнопки мыши.

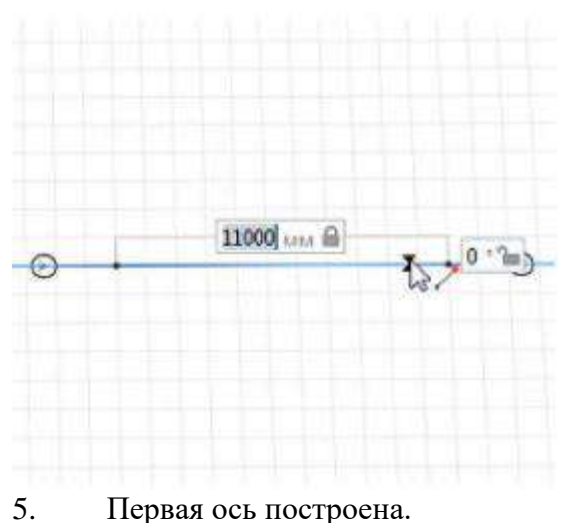

6. Обратим внимание на панели , которые находятся под Инструментами. Перед

последующим построением в панели Свойства изменим имя оси — 1.

7. Построим вторую ось из точки (0 ,0) перпендикулярно первой. Длина оси — 10000 мм, угол — 90°. Обратим внимание , что в Renga Architecture всегда угол отсчитывается от положительного направления оси ОХ против часовой стрелки.

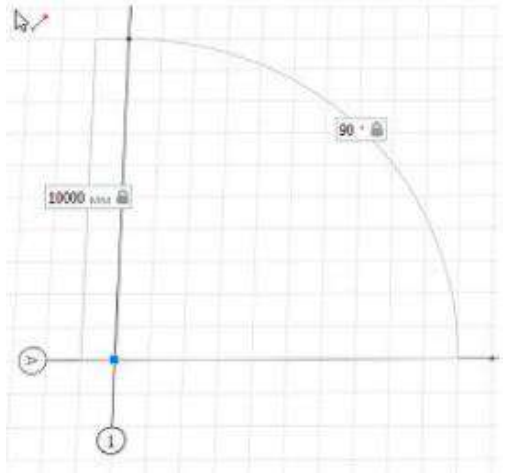

8. Построим ось В параллельно оси А:

Укажем первую точку на оси 1 как показано на рисунке ниже.

 Подведем указатель мыши к точке на оси А, задержим на несколько секунд до окрашивания точки в характерный синий цвет для вызова привязки отслеживания.

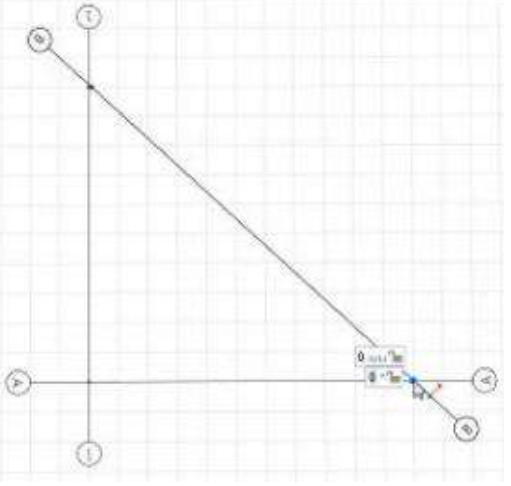

 Отведем указатель мыши в место предполагаемого пересечения вспомогательных лучей , построенных из этих точек Появится новая точка привязки.

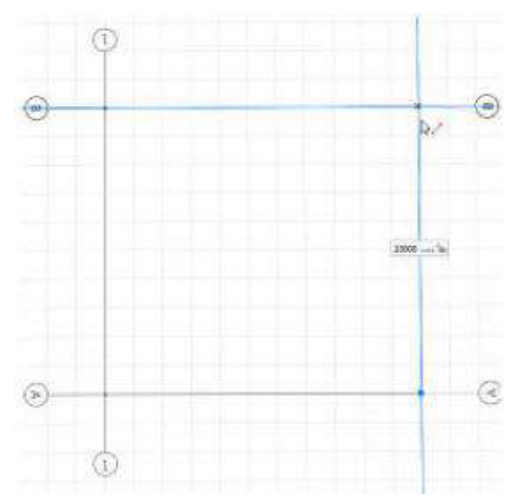

Щелкнем левой кнопкой мыши.

9. Построим ось 5 параллельно оси 1 с помощью объектных привязок, указав точку на оси А и затем на оси В, как показано на рисунке.

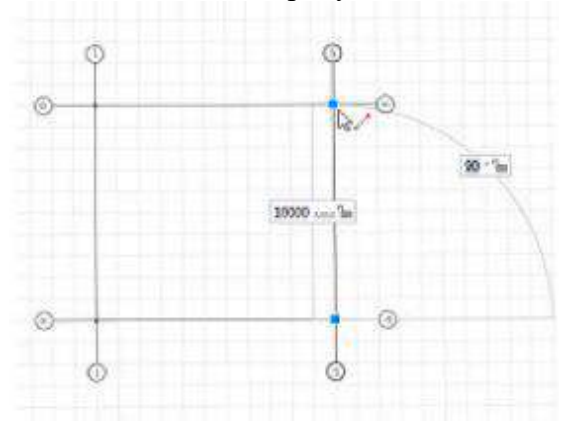

10. Посередине между осями А и В построим ось Б с помощью привязки к середине осей 1 и 5.

• Подведем указатель мыши к середине оси 1, появится объектная привязка к середине прямой. Зафиксируем точку оси щелчком левой кнопки мыши.

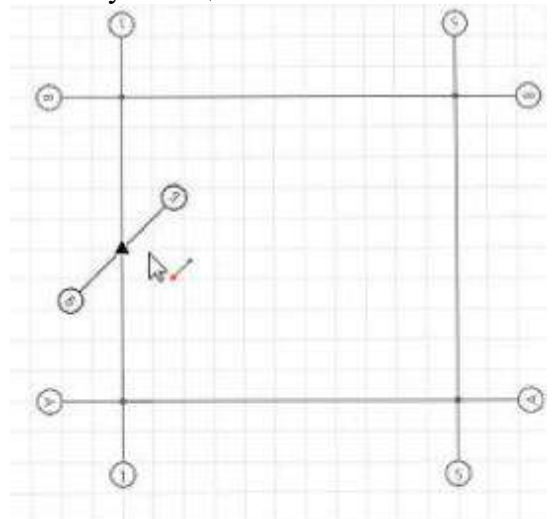

Аналогично укажем вторую точку на середине оси 5.

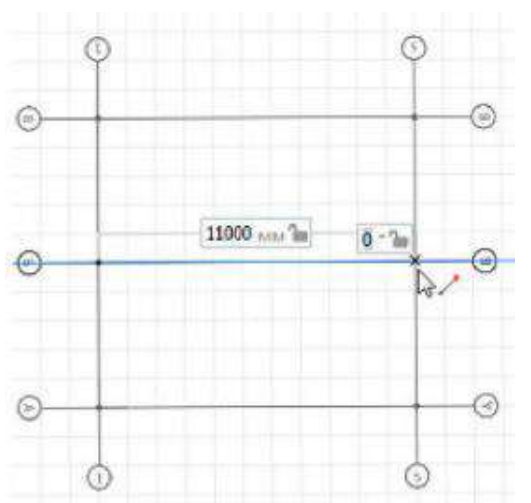

11. Оси можно передвигать. Передвинем ось Б.

• Подведем курсор к оси Б и выделим ось левой кнопкой мыши.

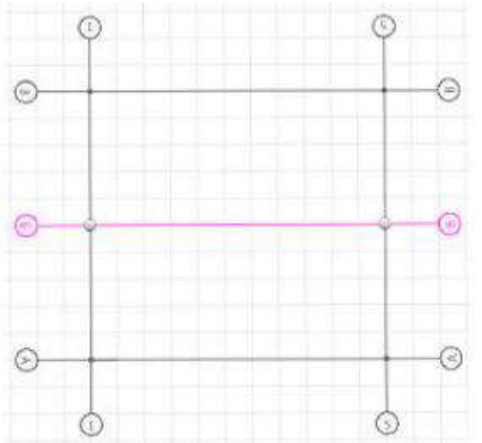

 Удерживая клавишу ALT, щелкнем по характерной точке. Отведем указатель мыши и убедимся, что за ним следует ось Б. Подведем указатель мыши к узлу сетки , расположенному на 1 ООО мм ближе к оси А, нажмем клавишу SHIFТ. Зафиксируем положение оси щелчком левой кнопки мыши.

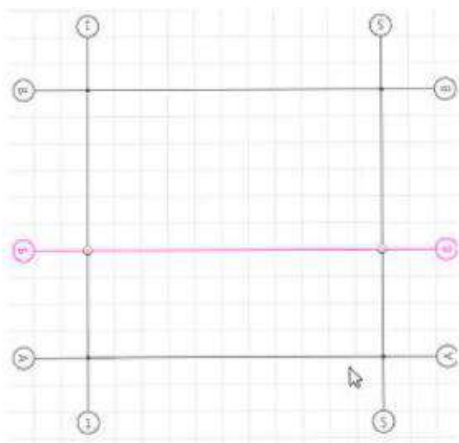

12. Построим ось 2 на расстоянии 4000 мм от оси 1 при помощи привязки.

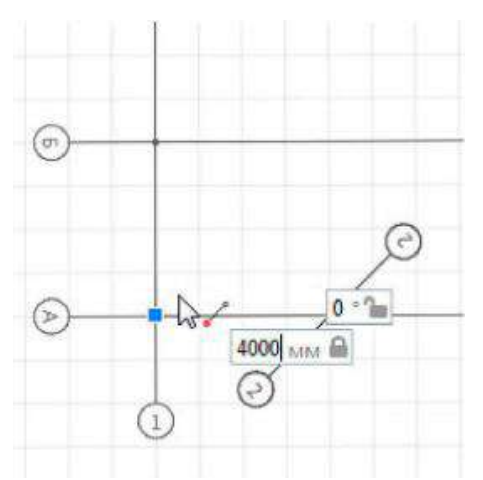

13. Аналогично построим оси 3 (на расстоянии 2000мм от оси 2) и 4 (на расстоянии 3000 мм от оси 3).

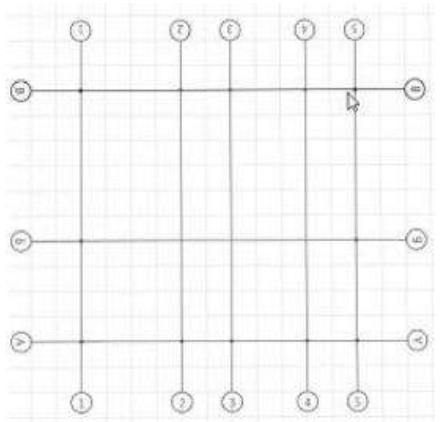

Оси построены. Можно начинать работу со стенами.

### **Практическое занятие №3.**

### **«Копирование уровней. Обозреватель проекта. Уровни. Размещение рабочей плоскости на уровне.»**

Уровень — это инструмент, позволяющий создавать именованные горизонтальные сечения 3D-модели в пространстве на заданной пользователем высоте, и автоматически формировать 2D-виды (Уровни) в Обозревателе проекта.

Рабочая плоскость — это геометрическая плоскость, служащая для построения объектов модели и элементов чертежа. Рабочая плоскость может принадлежать уровню (горизонтальная рабочая плоскость) и чертежу (рабочая плоскость параллельна плоскости экрана монитора). Объекты, построенные на рабочей плоскости, принадлежат и зависят от уровня, на котором располагаются. Рабочая плоскость имеет координатную сетку с ячейками размером 100 мм х 100 мм. Сетка используется для построения объектов с возможностью привязки к ней (подробно рассмотрим в п $.2.1$ )

В Renga Architecture обозначение

# $\odot$  Уровень

позволяет создавать горизонтальные плоскости , которые служат для построения на разных высотных отметках таких элементов , как стены , перекрытия, колонны , лестницы , кровли и т.д. Инструмент Уровень доступен только при работе в ЗD-виде. На одной и той же высоте могут располагаться несколько уровней.

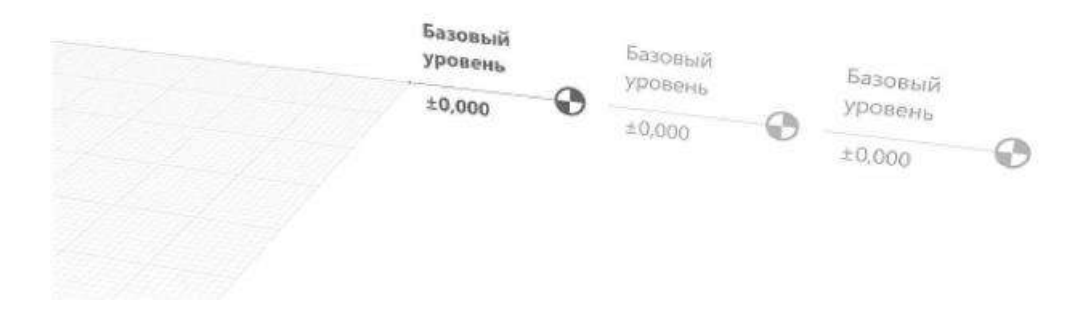

### **Создание нового уровня**

Для того , чтобы создать новый уровень:

1. В инструментах выберем — *Обозначения* инструмент — *Уровень*.

2. Подведем указатель мыши к уровню , ближе всего к которому будет новый уровень.

3. Введем значение в динамическое поле ввода.

4. Зафиксируем положение уровня щелчком левой кнопки мыши. Затем можно продолжать построение уровней.

5. Для завершения построения уровней нажмем ESC.

В панели Свойства задается Имя уровня.

Имя уровня может быть изменено в процессе построения и при редактировании.

По умолчанию любые объекты строятся на текущем уровне. Для того , чтобы уровень стал текущим, переместим рабочую плоскость в режиме Выбор объекта двойным щелчком левой кнопки мыши по обозначению уровня или выберем в контекстном меню уровня команду Разместить рабочую плоскость.

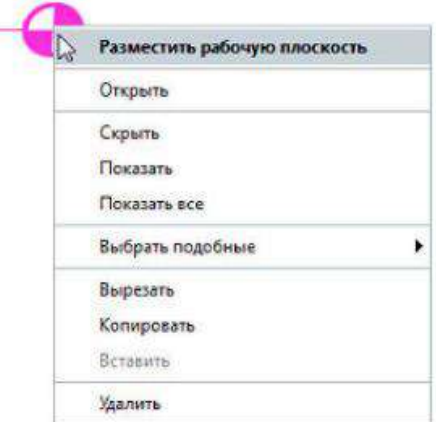

Свойство объектов Уровень позволяет построить объект на любом существующем уровне или перенести объект с уровня на уровень при редактировании.

### **Редактирование уровней**

Чтобы изменить высотную отметку уровня :

1. Выделим уровень, щелкнем левой кнопкой мыши по характерной точке уровня.

2. Зададим новое положение уровня в динамическом поле ввода.

3. Зафиксируем положение уровня щелчком левой кнопки мыши.

Чтобы скрыть (показать) объекты уровня в ЗD-модели:

1. Щелкнем по обозначению уровня правой кнопкой мыши.

2. В контекстном меню выберем Скрыть (Показать).

Чтобы открыть план уровня для просмотра и редактирования:

1. Откроем Обозреватель проекта.

2. Щелкнем левой кнопкой мыши по миниатюре уровня.

или

- 1. Щелкнем по обозначению уровня правой кнопкой мыши в ЗD-Виде.
- 2. В контекстном меню выберем Открыть.
- 3. Откроется план в новом окне.

Для того, чтобы скопировать или переместить созданный уровень, выделим его с помощью инструмента Выбор объекта.

При удалении, копировании и перемещении уровня все объекты, находящиеся на нем, удаляются, копируются и перемешаются вместе с ним.

### **Практическое занятие №4.**

### **«Назначение марок объектам. Выбор подобных объектов на уровне (в проекте). Выбор объектов по марке. Пользовательские атрибуты. Свойства объекта. Фильтры.»**

Инструмент для инженеров-конструкторов и проектировщиков по созданию информационной модели здания или сооружения и получению чертежей марок КЖ/КЖИ/КМ/АС.

Система предназначена для архитектурно-строительного проектирования по технологии BIM. Проектируя информационную модель здания или сооружения, инженерконструктор или проектировщик с легкостью наполнит ее необходимыми данными по армированию монолитных ж/б элементов или расположению металлических конструкций. Это позволит не только сократить время по проектированию конструкций и получению необходимых чертежей марок КЖ/КЖИ/КМ/АС, но и обмениваться данными с другими участниками проекта. Высокая производительность системы позволит работать с большими проектами без видимого снижения качества работы с 3D-моделью.

### **Назначение марок всем конструктивным объектам 3D-модели.**

Система Renga позволяет назначать марку как одному объекту, так и группе строительных конструкций. Все объекты с назначенными марками учитываются в ведомостях и спецификациях, используются для отдельного размещения маркированного объекта на чертеж, а также при создании смет.

При назначении марки конструкциям в процессе создания 3D-модели у пользователя появляется дополнительный инструмент для выбора объектов по марке, что значительно сокращает время на изменение или назначение свойств (геометрии и материалов) всем объектам одной марки.

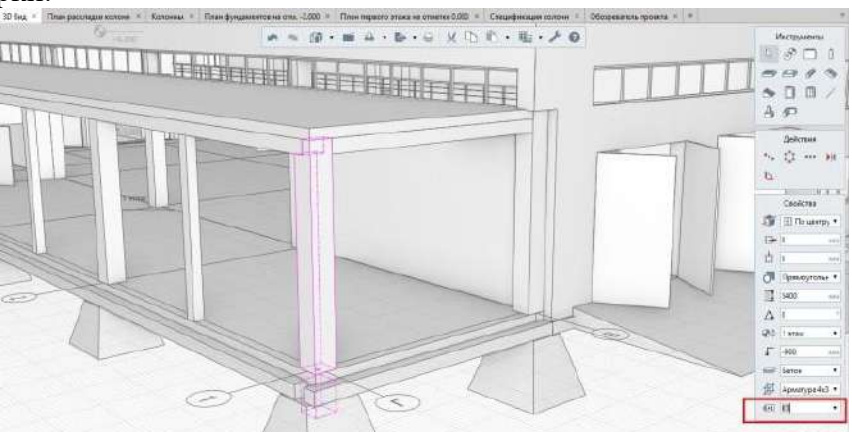

Для редактирования свойств объектов очень удобно использовать приложение «Обозреватель модели» в разделе «Свойства объекта» которого можно сразу изменять пользовательские атрибуты выделенного объекта. А чтобы ускорить этот процесс, можно использовать множественный выбор подобных объектов, нажав правой клавишей мыши на одном объекте и выбрав из контекстного меню «Выбрать – Подобные в проекте»

Назначив требуемые пределы огнестойкости всем строительным конструкциям, важно не забыть указать, что перегородки, отделяющие общие коридоры от квартир, должны иметь предел огнестойкости EI 45, а межквартирные перегородки – EI 30.

Чтобы проверить, что всем элементам конструкции здания назначены свойства, можно быстро создать при помощи инструмента «Фильтры» новый фильтр под названием «Противопожарные конструкции». В нем будут содержаться все строительные элементы здания, которые должны иметь противопожарные свойства. Критерием отбора этих элементов будет служить заполненное свойство «Предел огнестойкости», т.е. содержащее любое значение.

правильно: каждой строительной конструкции назначена требуемая противопожарная характеристика. В дальнейшем эта информация будет всегда «под рукой» когда понадобится, например, спроектировать огнезащитные облицовки несущих конструкций или расставить в противопожарных перегородках двери. Вместе с моделью информацию можно передать дальше на экспертизу, в эксплуатацию и т.д.

Если посмотреть на автоматически полученную экспликацию помещений (по ГОСТ), то мы не сможем понять какое помещение относится к какой квартире или, возможно, оно вообще является офисным и располагается на первом этаже? Для больших проектов жилых домов эта спецификация не информативна (рис. 9). Также по ней нельзя определить необходимые нам расчетные характеристики, например, полезная/расчетная площадь дома и жилая/общая площадь квартир

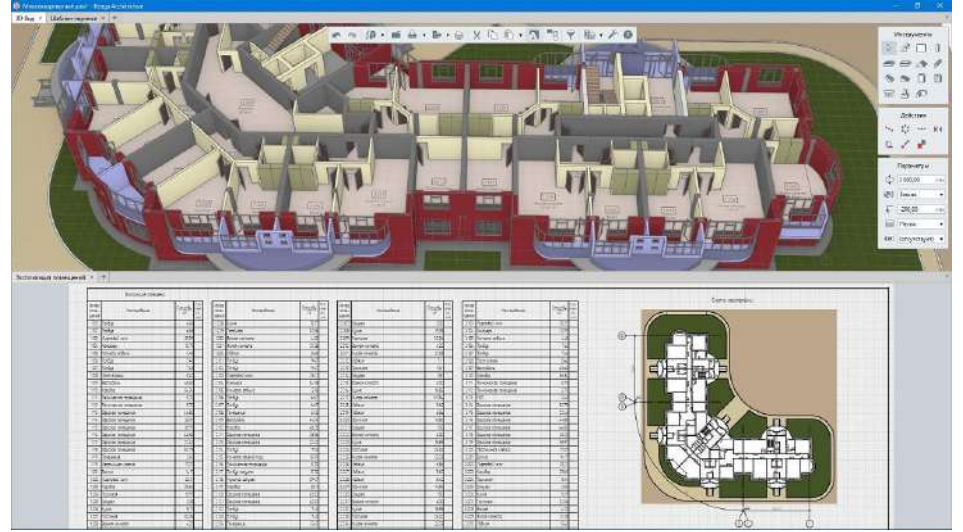

Все эти показатели могут считаться в системе [Renga](http://rengabim.com/architecture/) автоматически, но для этого необходимо добавить дополнительную информацию в проект. Это будут новые пользовательские свойства, назначенные всем помещениям – «Назначение помещения», «Секция», «Квартира» (рис. 10).

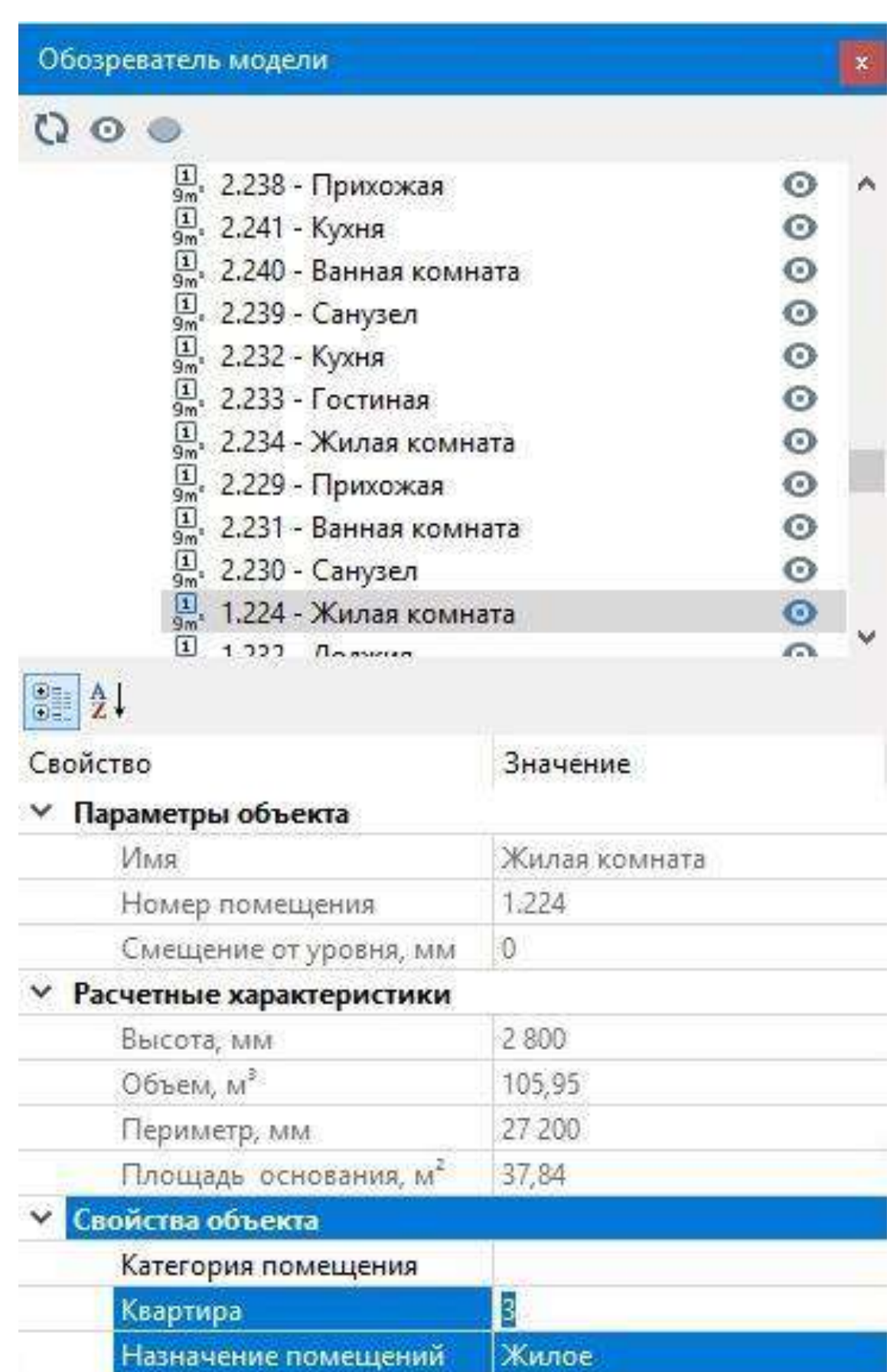

ï

Секция

Проделав эту работу, можно отредактировать экспликацию помещений и дополнить ее созданными свойствами, а также добавить свойство «Уровень», чтобы можно было группировать помещения по этажам. Спецификации формируются по графам (или по столбцам), в каждой из которых содержится определенное свойство. Добавлять новые свойства достаточно просто - в редакторе спецификаций нужно нажать кнопку «Добавить графу...» и, в появившемся списке, выбрать тип объекта и нужное нам свойство.

Сформированную спецификацию (см. рис. 11), конечно же, нельзя добавить на чертеж - она не по ГОСТ. Но этого и не требуется.

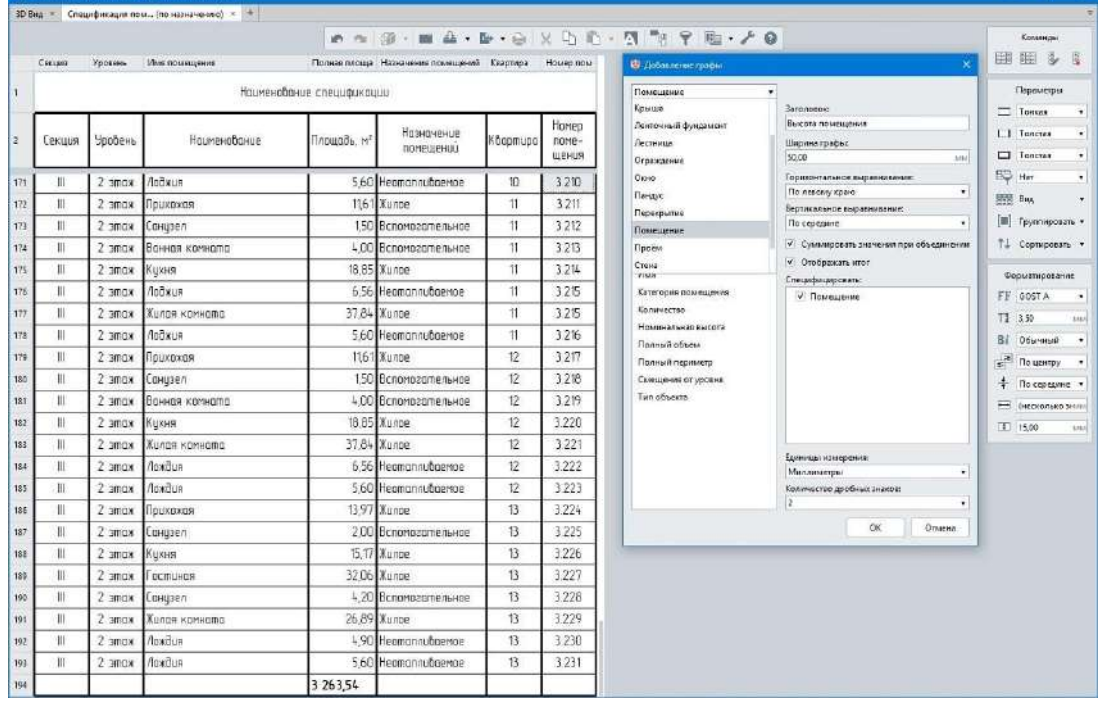

Теперь, когда есть все данные, при помощи встроенных инструментов спецификации таких, как Сортировка, Группировка и Фильтры можно получать итоговые значения нужных показателей (рис. 12). При этом данные спецификации динамически связаны с 3D-моделью, и любое изменение, например, площади помещений квартир отразится в спецификации, и итог будет автоматически пересчитан.

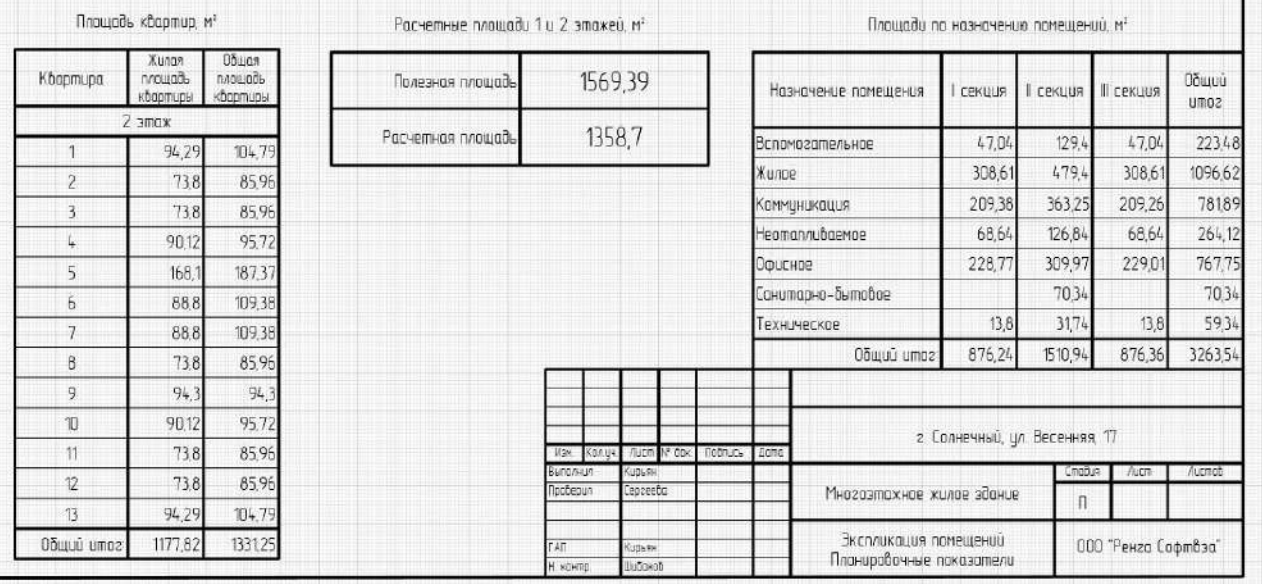

Как видно, управление пользовательскими свойствами - это одна из важнейших задач проектировшика, и она не ограничивается приведенными примерами.

### **Практическое занятие №5.**

### **«Работа с шаблоном чертежа. Размещение видов (планы, разрезы, фасады). Визуальный стиль.»**

Редактор чертежа содержит знакомую нам основную панель, панели инструментов и параметров, размеченный лист (границы листа определяют границы печати, лист размечен сеткой – ширина малого квадрата 100 мм, ширина большого квадрата разметки 1000 мм – и предполагает масштаб 1:100). По умолчанию для нового чертежа задана альбомная ориентация листа и установлен формат А3 (формат листа может быть выбран из стандартных, а также задан любыми пользовательскими размерами при выборе строки «Другой»)

Изменим формат листа на формат А0 для размещения всех нужных нам видов из модели.

Рамка создается инструментом Линия, штамп может быть создан в виде таблицы и размещен на чертеже c помощью одноименного инструмента (это позволит единожды вносить изменения в общие для каждого листа данные). Один раз создав рамку, для остальных чертежей ее можно скопировать. Заполнение штампа и заголовки на листе выполняются с помощью инструмента Текст. Работа с инструментами «Линия», «Таблица» и «Текст» будет рассмотрена далее.

Для преднастройки стилей текста (каждый стиль определяет размер, семейство и начертание шрифта), которые будут использоваться при оформлении чертежей

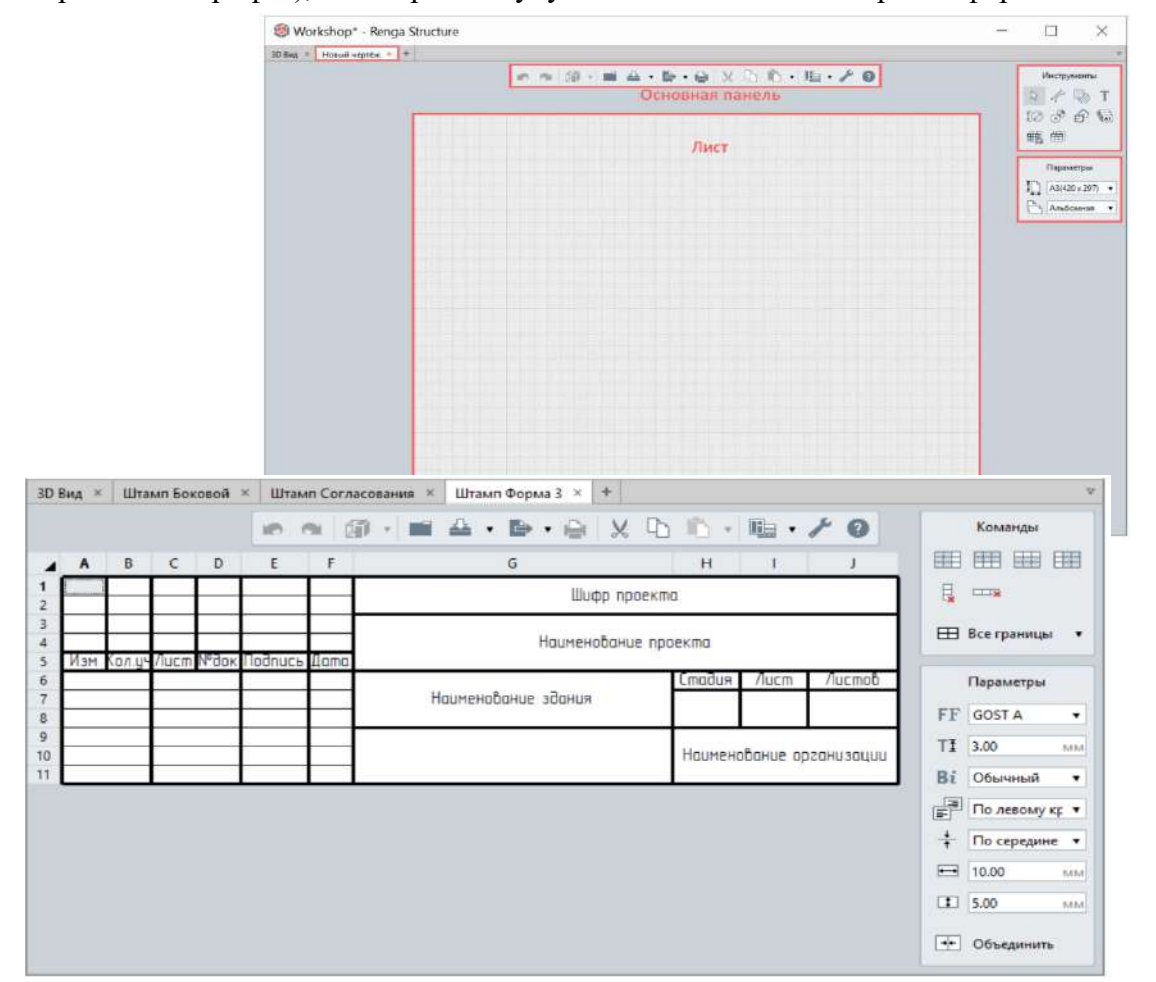

предусмотрен специальный редактор в меню Управление стилями -> Стили текста. Стандартный набор включает два стиля, настроенные в соответствии с ГОСТ.

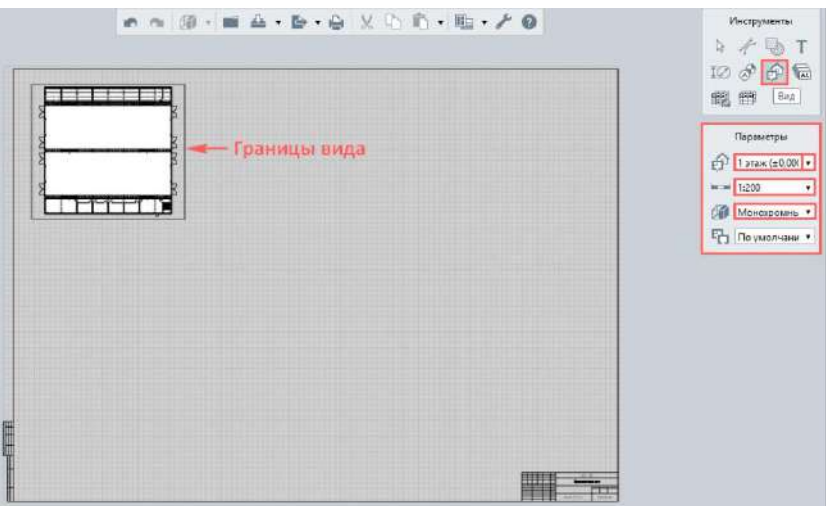

Для того чтобы добавить план первого этажа нашего здания на чертеж, нужно применить инструмент Вид, настроив его параметры. В списке доступных видов содержатся все уровни, разрезы и фасады, настроенные в 3D-виде. Выбираем уровень 1-го этажа. Настраиваем Масштаб вида для данного чертежа (примем 1:200), указываем Визуальный стиль (стандартно: для планов и разрезов применяем монохромный стиль, для цветовых решений фасадов - цветной и для видимости армирования в RengaStructure - каркас). И, также, настраиваем Стиль отображения. Оставим стиль отображения «По умолчанию», вставим вид на лист чертежа (щелчком левой кнопки мыши) и чуть позже настроим для него стиль отображения.

Для копирования и перемещения вида можем использовать набор стандартных действий, и также копировать и перемещать вид за его характерные точки. Зажимая клавишу Alt, переносим вид.

При перемещении характерной точки только левой кнопкой мыши, мы видим, как изменяются границы видимости нашего вида на чертеже. Таким образом, можно настроить видимые границы вида, а именно - сформировать и фрагменты, и узлы на чертеже.

С любого вида можно перейти к нему двойным щелчком левой кнопкой мыши. При переходе с плана на соответствующий уровень, мы можем внести изменения в модель, добавить или удалить объекты, настроить параметры уровня. Настроим стиль отображения для размещенного на чертеже вида. Стиль отображения можно выбрать или открыть для изменения/создания нового из параметров конкретного размещенного на чертеже вида. А также из меню основной панели Управление стилями -> Стили отображения. При этом, важно помнить, что стиль отображения (также, как и другие стили в системе Renga), при перенастройке изменит внешний вид всех видов, к которым он применен. То есть, если вы хотите настроить некоторые особенности отображения отдельного размещенного на чертеже вида, лучше всего продублировать стиль и соответствующим образом обозначить его наименование.

Применим к размещенным на чертеже видам стиль отображения «Несущие конструкции».

Добавим виды разреза и фасада в масштабе 1:100 (фасад настроим в цветном визуальном стиле и применим стиль отображения «По умолчанию», для разреза применим стиль отображения «Несущие конструкции»). Измените стили отображения и посмотрите, как меняется отображение объектов на чертеже.

Вид отдельного Объекта, в том числе Сборки и каждой ее детали, можно разместить на чертеже, указав Марку объекта и направление взгляда (обратите внимание, что для размещения детали сборки нужно выбирать значение марки детали через двоеточие после значения марки сборки).

Поработаем с обозначениями на наших планах, разрезах и фасадах.

В первую очередь перенесем оси и обозначения разрезов, которые обозначены в 3Dвиде модели. Для этого: выберем Обозначение Ось и способ построения Автоматически по виду. Настроим параметры оси (см. рисунок). Наведем на вид и увидим, что оси можно перенести из модели. Для подтверждения щелкнем левой кнопкой мыши на соответствующий вид и зафиксируем оси.

То же самое проделаем с обозначениями размеров (для плана) – предварительно необходимо разместить размеры на 3D виде; и разрезов, применив способ построения Автоматически по виду. Также эти обозначения возможно отредактировать в самом чертеже, работая с их характерными точками (что не повлияет на их расположение в модели). Важная заметка по работе с размерами в 3D-модели. Размеры являются ассоциативными с чертежами - ассоциативно связываться они будут только если правильно привязаться в модели - а именно к грани объекта. Тогда при переносе или изменении объекта, на чертеже поменяется размер без дополнительных настроек и команд. Конструкции Structure Мы всегда можем образмерить вид с помощью других типов размеров: линейного, радиального, углового, указав при этом нужный масштаб. Размер будет вычислен точно по построенным размерам в модели. Но, при определенной необходимости, есть возможность вместо измеренного размера установить текстовое значение. Для разрезов и фасадов можно определять Высотные отметки.

Необходимо знать уровень нуля и от него вести построение высотной отметки, также указав нужный масштаб. Рекомендуется сводить все высотные отметки в одну изначальную точку построения (нулевую отметку) для одного вида.

На чертеже мы можем разместить существующую в проекте таблицу или спецификацию, указав в параметрах, какая из них нам требуется.

### **Практическое занятие №6. «Стиль отображения вида на чертеже. Узлы. Размещение на чертеже замаркированного объекта.»**

Построение объема

Модель дома представлена ниже. Особый шарм простому объему коттеджа придает декоративный фахверк на фасадах. Кроме того, есть три уровня, терраса и крыльцо.

Несмотря на внешне простую форму, построение геометрии в некоторых местах получалось не сразу. Фахверк выполнен из стен, хотя его проще было бы создать балками и колоннами.

Для создания экспликации в модели размещены помещения. В [последнем релизе](https://rengabim.com/news1/kak-vyrosla-za-leto-bim-sistema-renga/) у помещений появилась возможность автоматического распознавания границ стен – это не может не радовать. А также добавилась возможность автоматического оформления чертежей, о которой я напишу в следующих разделах.

Чтобы показать кровельный материал на фасадах, поверх были наложены отдельные штриховки с рисунком «крест-накрест». Пока в Renga можно создавать только простую штриховку (впрочем, как и в Revit), но нельзя загрузить штриховку из AutoCAD в формате PAT. Поэтому кирпичи на цоколях нужно было показывать из отдельных сплошных штриховок, копируя их по всей поверхности и сделав небольшой зазор для демонстрации цементно-песчаного раствора.

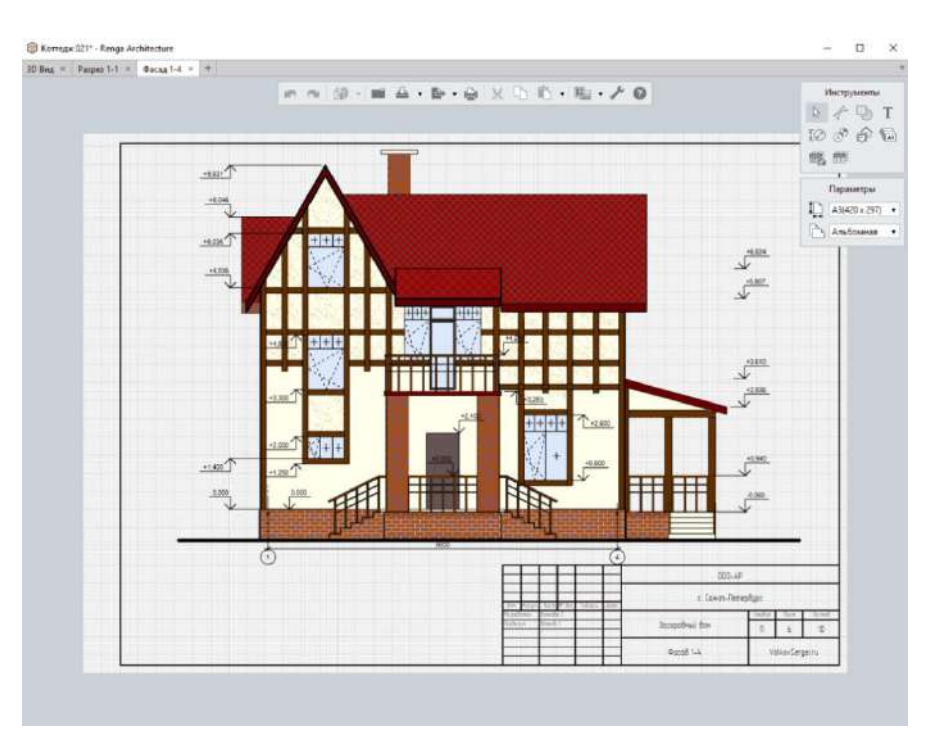

Зато создавать или редактировать материалы через Стили материалов оказалось удобно. Особенно мне понравилась возможность взять любой цвет с экрана. Это очень круто!

Создание чертежа (листа) и пользовательских форматов

После создания модели начинается оформление документации. Листы в Renga называются чертежами. Общая логика работы такая же, как и в других программах: создаются чертежи, на которые размещаются видовые экраны, спецификации, таблицы. Добавление чертежа происходит через Вид.

Из списка выбираем нужный вид и размещаем на чертеж. У вида есть рамки(границы), с помощью которых можно выполнять его подрезку, но для создания линии разрыва придется использовать штриховку и линии. Название вида пока проставляется обычным текстом, но оно должно быть системным атрибутом.

### **Практическое занятие №7.**

### **«Оформление чертежа (обозначение осей и разрезов, марки, выноски, размеры, текстовые надписи, штриховки, линия).»**

Если по умолчанию нет подходящего формата, то создать его легко. В параметрах выбираем Другой, вводим размеры листа и — готово. В данном случае Другой — это не открытие окна со стилями, а создание нового стиля. Отдельно отмечу, что длинное название не будет урезано, а полностью растянется в ячейке – это очень удобно и такая ситуация с растягиванием используется во всех списках.

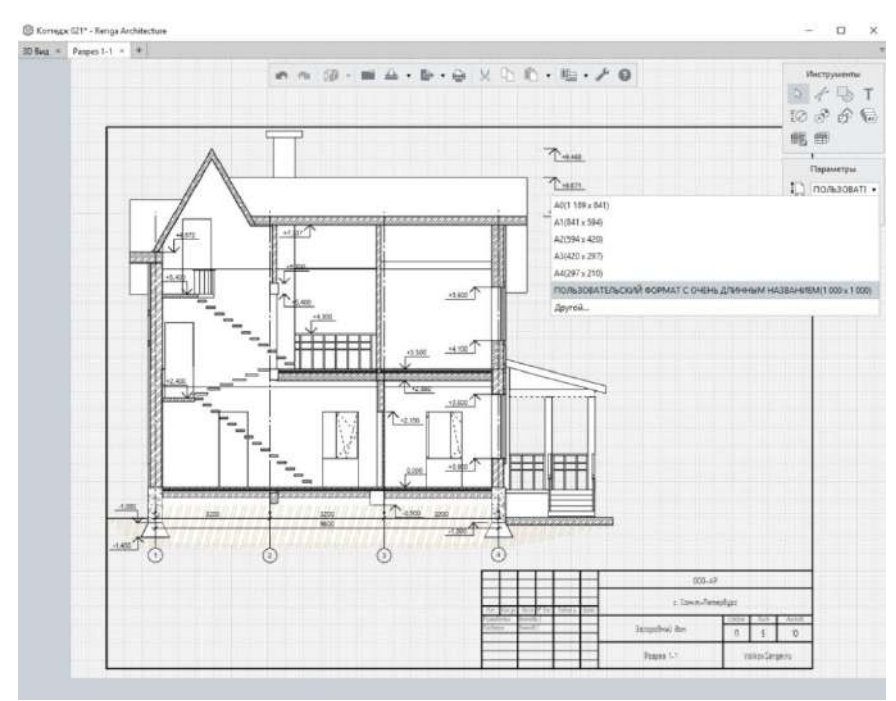

### Компоновка видов

Аналогичным образом через Вид на чертеж можно добавить спецификацию или таблицу.

Для красоты оформления хотелось бы увидеть команды выравнивания текстов или видов – чтобы одинаковые оси на разных чертежах находились на тех же местах. В Revit за это отвечает сетка направляющих. В Renga виды выравниваются привязками отслеживания.

После размещения нового вида на чертеже, он отображается без осей и размеров. Оси добавляются автоматически через инструмент Обозначения. После автоматической расстановки можно сдвинуть оси вручную, что, возможно, приведёт к несоответствию объемной модели и плоских чертежей.

### Основные надписи (штампы)

В исходном проекте основные надписи представляют из себя отдельные линии и текст. Для удобства изменений усовершенствуем штамп, используя таблицу. Сделаем штамп таблицей с настройкой всех полей и толщин линий. Поля, которые будут меняться на листах оставим пустыми.

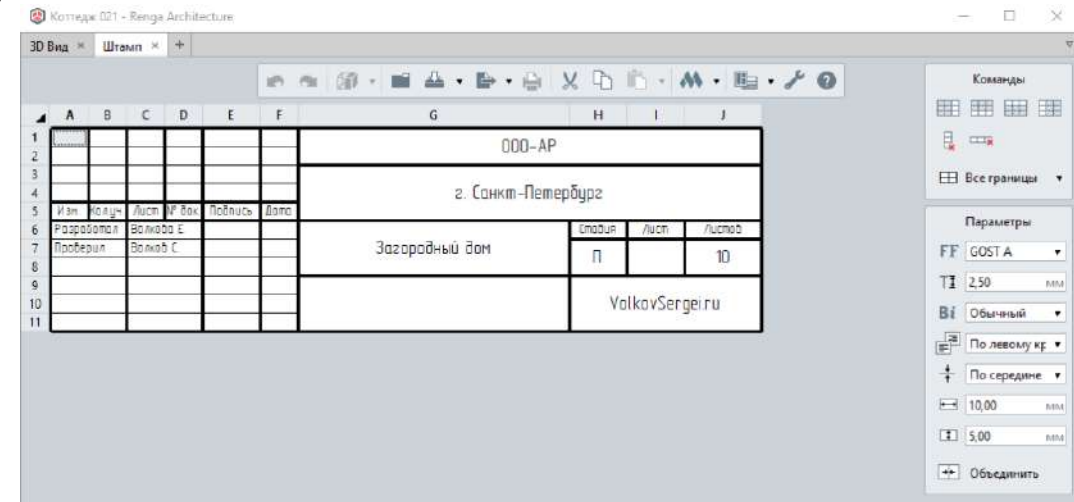

Скопируем основную надпись и штамп на другие листы через буфер. Название и номер листа добавим на чертеж текстом.

Теперь изменения в таблицы будут вноситься на всех штампах чертежей.

Автоматическое оформление

Оси

После размещения видовых экранов на чертеже (листе), необходимо их оформить. В Renga есть инструменты для автоматического оформления. Так, можно автоматически перенести оси, и они будут отображаться на чертеже. Лишние оси, к примеру средние оси на фасадах, удаляются вручную. Выбираем Обозначения – Ось – Автоматически по виду. Можно сразу назначить осям расстояние до окружности.

Размеры

Для переноса всех размеров с 3D-вида на чертеж, выбираем Размер – Автоматически по виду. Размеры в Renga ставятся цепочкой, но потом каждый отдельно можно отредактировать. Линейные размеры ассоциативные – это значит, что при изменении геометрии, размеры не удалятся, а примут новые значения.

Разрезы

Аналогичным образом можно вынести на чертеж и разрезы через команду «Автоматически по виду».

Маркировка

Теперь поработаем с маркировкой элементов, это происходит через команду Маркер.

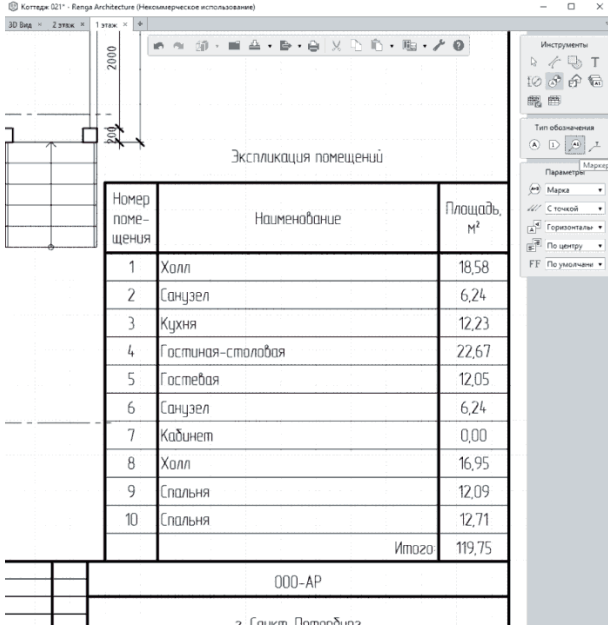

Такая функция появилась в Renga сравнительно недавно. После добавления к элементу модели маркера, он будет считывать значения выбранных атрибутов и отображать их на плане.

Размещение маркеров происходит с панели инструментов: Обозначения – Маркер – из списка выбираем нужный маркер. Так как все маркеры всех категорий находятся в одном списке, то единственный способ их группировки – использовать в качестве префиксов названия категорий. Это приведет к удлинению названий, но окно со списком растянется по содержимому. Если нужного маркера нет, его можно создать, выбрав Другой. В окне Стили маркера добавляем новый. Сначала выбираем тип объектов, которым будет назначен маркер, далее — какие параметры будем использовать в маркере. В одну марку можно добавить несколько параметров, а также сделать перенос на новую строку, выбрав в столбце Конец строки — Да.

Добавим сначала простую одиночную марку «Номер помещения в круге».

### **Практическое занятие №8.**

### **«Создание новой спецификации (экспликация помещений). Создание новой спецификации (Окна, двери и тд.)»**

Для того чтобы работать с информацией в модели, в системе предусмотрено 2 инструмента «Спецификации» и «Таблицы» – они находятся в одноименных вкладках обозревателя проекта. В системе Rengacуществует 4 способа извлечения информации и специфицирования:

1 – Автоматический. При построении объектов и заполнении их свойств в модели шаблонная форма заполняется автоматически: цифровые данные выгружаются в спецификацию из модели и обновляются при внесении изменений.

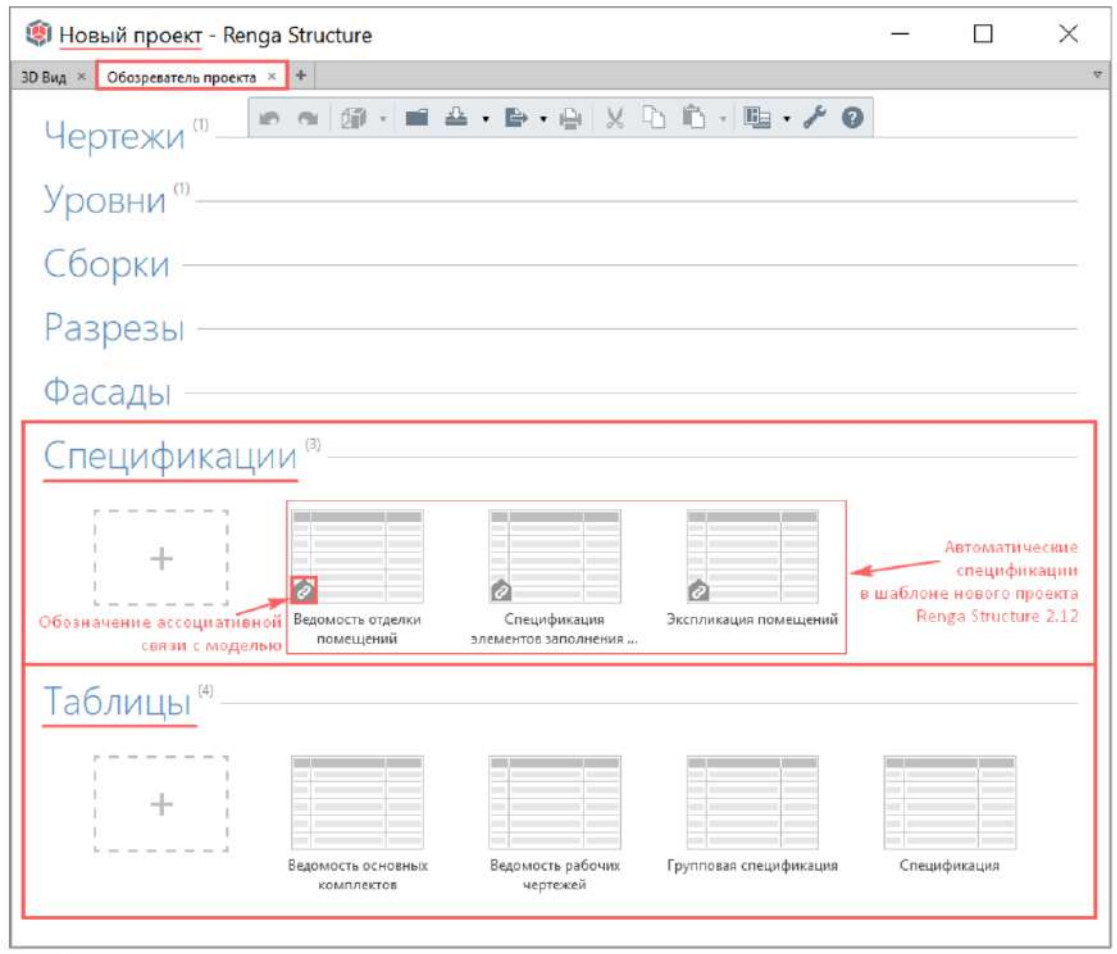

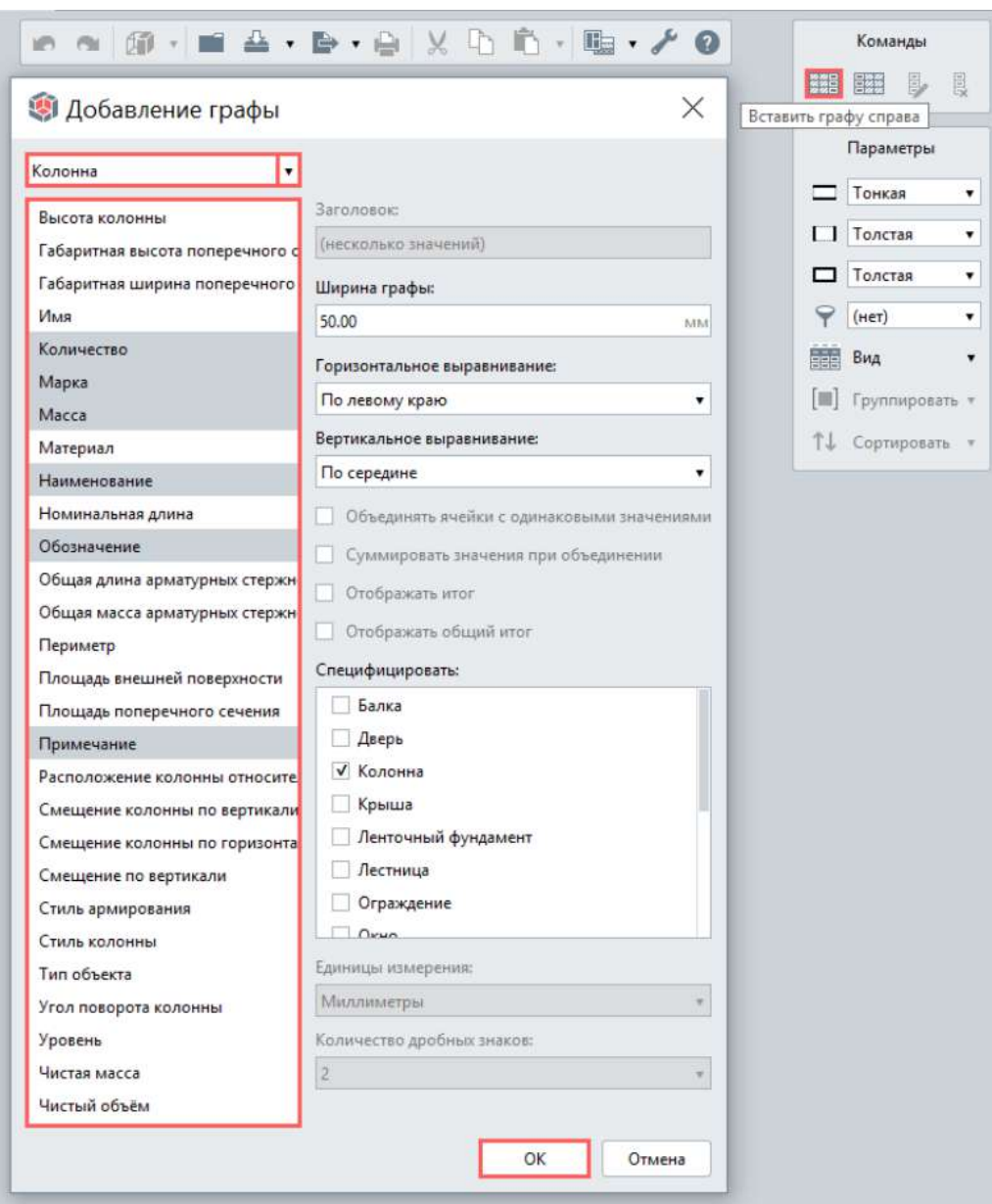

2 - Автоматизированный. Спецификации, которые будут автоматически извлекать и

обновлять информацию из модели - то есть ассоциативно связанные с моделью проектировщик может настроить самостоятельно, изначально указав необходимые связи спецификации с конкретными атрибутами типов объектов модели. Для этого нужно создать новую спецификацию и добавить в нее те атрибуты, которые формируют графы.

3 способ специфицирования - с использованием автоматизированного извлечения информации, без ассоциативного обновления изменений - способ получения спецификаций в MicrosoftExcel через экспорт в формате .csv. Так как практически все цифровые данные об объектах можно извлечь и специфицировать внутри системы Renga с применением вышеуказанных (под номерами 1 и 2) способов получения спецификаций, то данный способ применяется достаточно редко. При необходимости его применения, используйте последовательность действий, приведенную на схеме далее (экспорт данных в формат \*.CSV -> получение выбранного отчета в программе MS Excel -> копирование и вставка данных в таблицы Renga для целостного хранения информации в файле проекта).

4 - Таблицы. Таблицы в системе предусмотрены для обеспечения целостного хранения информации в модели в виде настраиваемых по нормативным формам ведомостей и спецификаций, если использование автоматического или автоматизированного способа невозможно. Таблицы формируются пользователем «вручную»: настраивается внешний вид и осуществляется набор текста в соответствующие ячейки.

### **Практическое занятие №9.**

Команда Печать в Renga позволяет распечатать текущий чертёж, а также изображение 3D Вида, уровня, разреза, фасада, сборки.

Чтобы распечатать таблицу или спецификацию, необходимо вставить её в чертёж.

Печать чертежа

Чтобы распечатать чертёж:

1. На Основной панели нажмите кнопку Печать (CTRL+P).

2. В диалоговом окне задайте необходимые настройки печати. Лист определяет область печати. Всё, что находится за пределами листа, не печатается. Для корректной печати в настройках принтера размер и ориентация листа должны совпадать с размером и ориентацией, заданными в Renga.

Печать модели

Чтобы распечатать 3D Вид, уровень, разрез, фасад или сборку:

1. Подготовьте изображение вида для печати, то есть определите ракурс модели, визуальный стиль, видимость объектов и область печати. Область печати определяется текущими размерами окна.

2. Нажмите кнопку Печать (CTRL+P).

3. В окне Печать задайте необходимые настройки печати. Изображение будет вписано в страницу выбранного размера.

### **Приложение 3**

### **Анкета по профессиональному самоопределению**

Ответьте на вопросы предлагаемой анкеты по профессиональному самоопределению.

- 1. Выбрали ли вы свою будущую профессию?
- 2. Назовите выбранную вами профессию.
- 3. Если вы еще не выбрали профессию, то какие профессии вам нравятся?
- 4. Изменилось ли ваше отношение к профессиям, с которыми вы ознакомились, изучая данную программу?
- 5. Изменилось ли ваша оценка собственных способностей и возможностей после прохождения профессиональных проб?
- 6. Что вы можете сказать о людях, выбравших изученные вами профессии?
- 7. Каковы ваши намерения после окончания школы?
- 8. В каких профессиях вы хотели бы еще себя попробовать?
- 9. Предпринимаете ли вы что-нибудь для подготовки себя к будущей профессии?
- 10. Если вы готовитесь к будущей профессии, то укажите, каким образом вы это делаете.
- 11. Какими, по вашему мнению, основными качествами должен обладать специалист той профессии, которую вы хотите выбрать?
- 12. Какими из этих качеств вы обладаете?
- 13. Если вы не сможете после окончания школы сразу реализовать свои профессиональные намерения, что будете делать?

# Мониторинговая карта результатов обучения

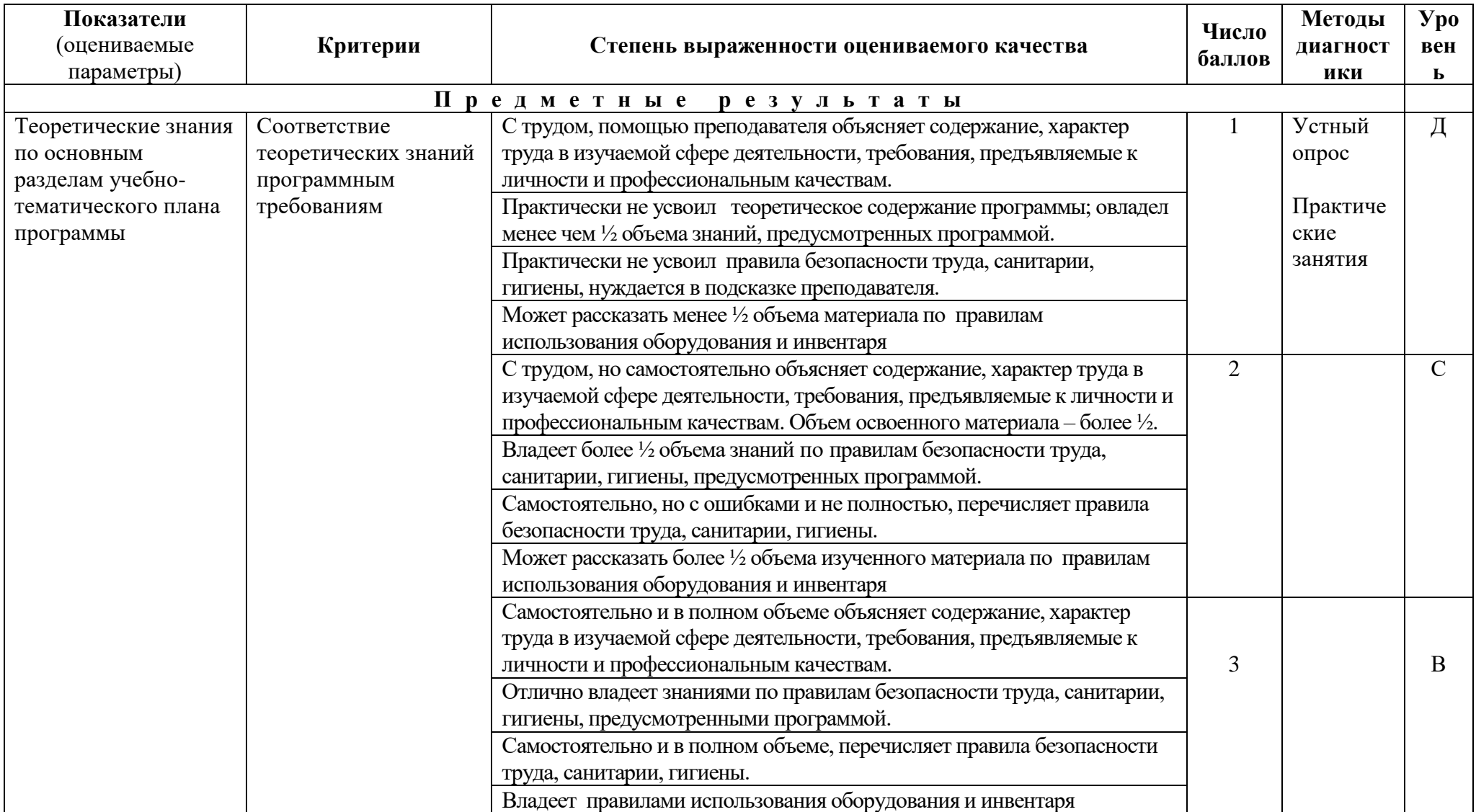

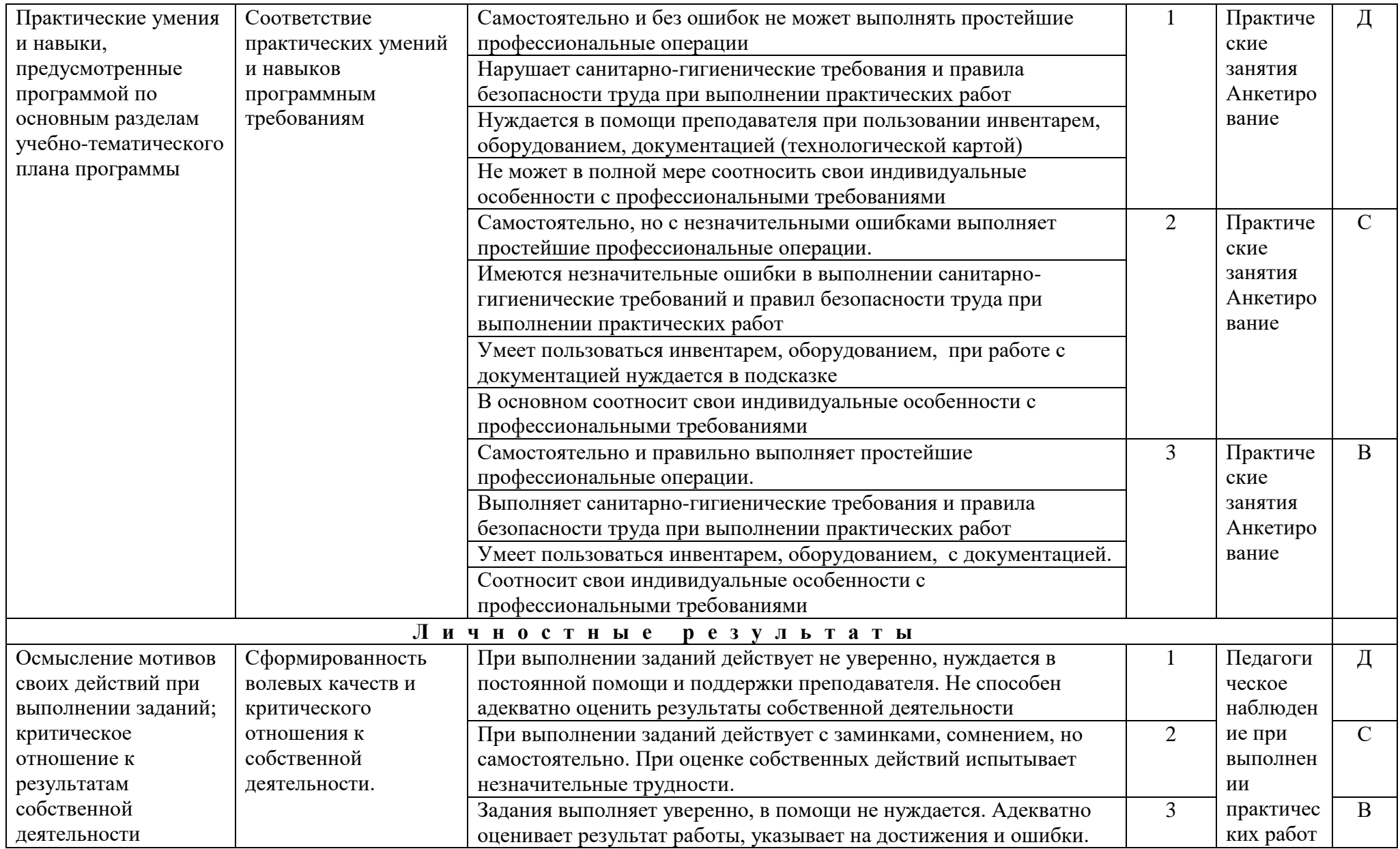

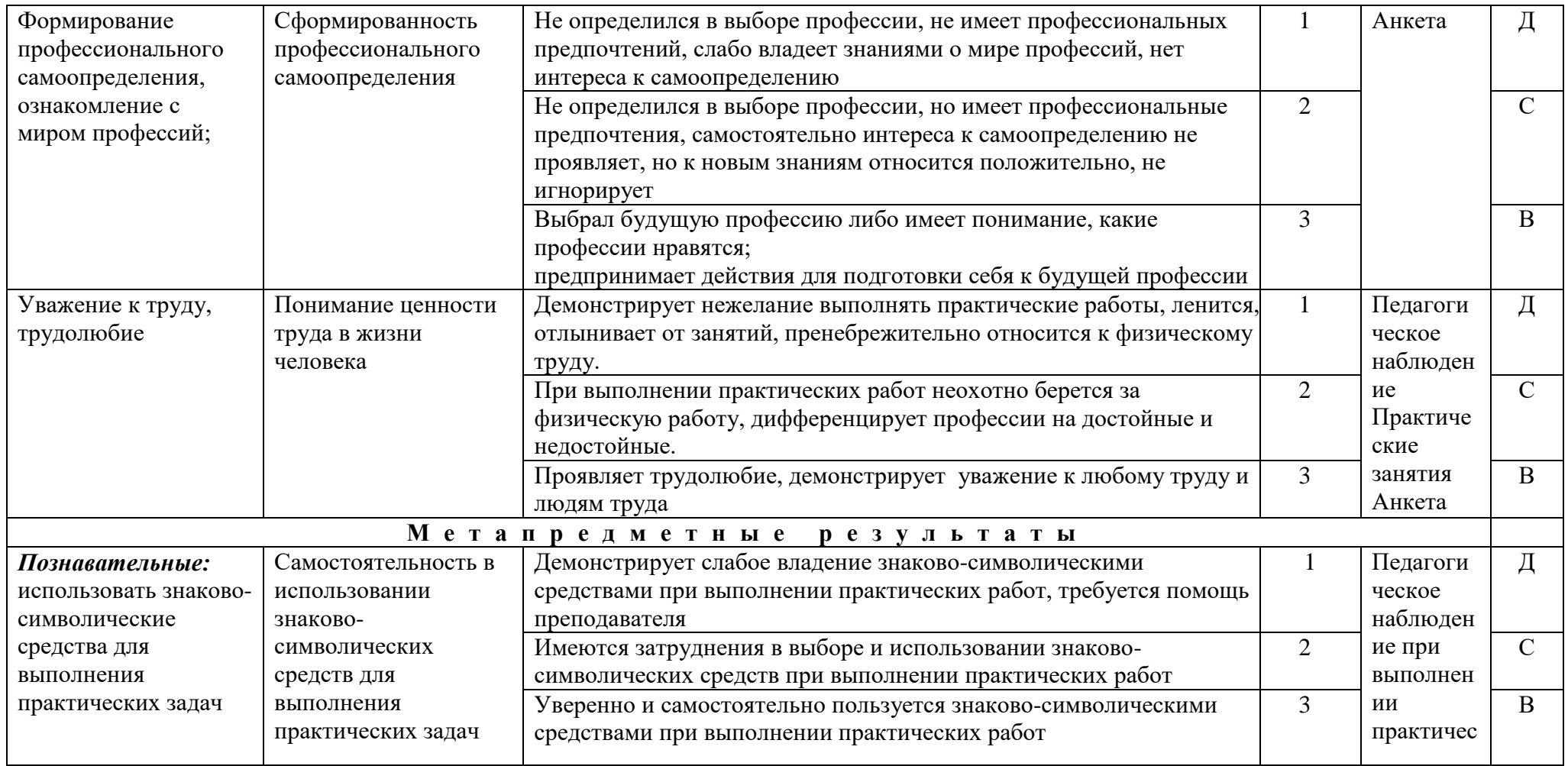

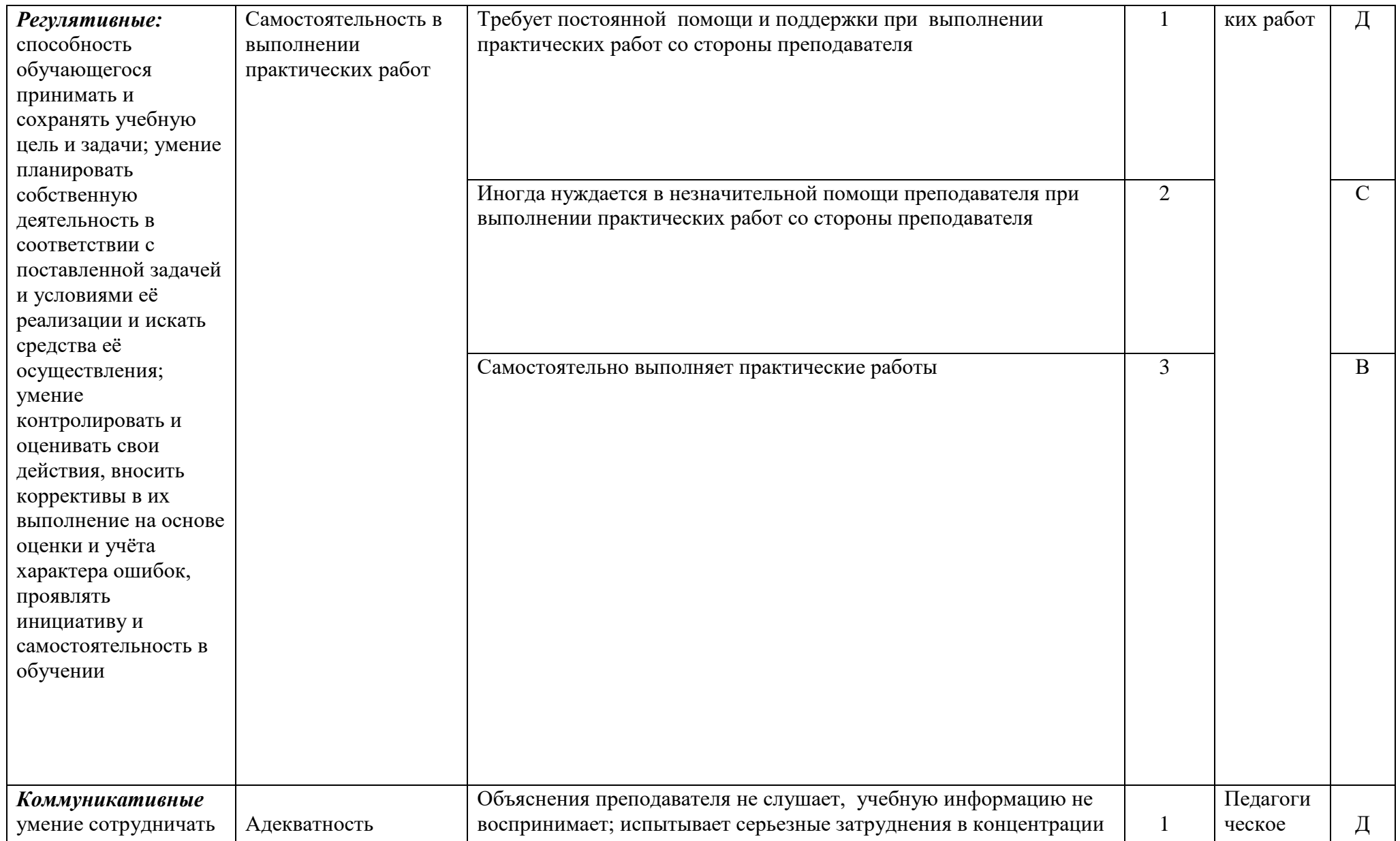

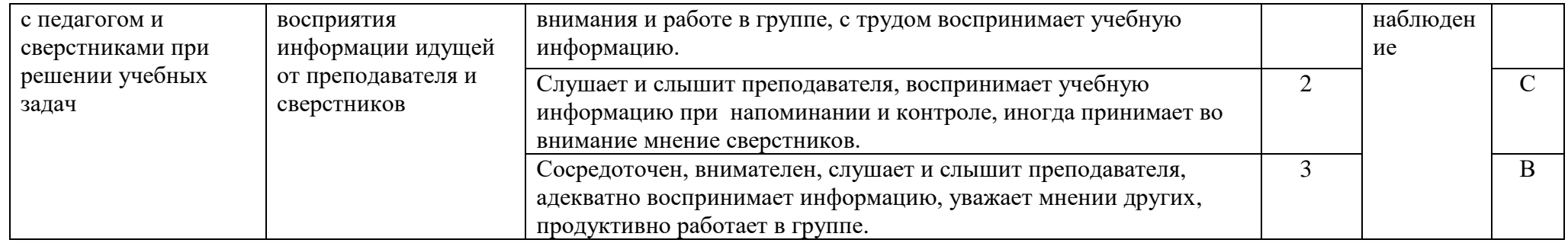